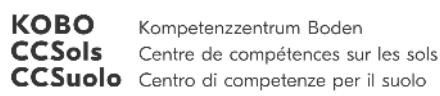

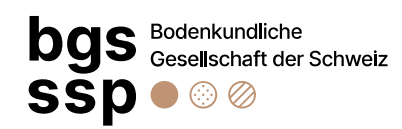

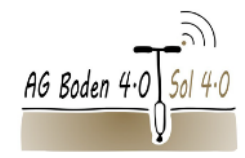

# **Web-Applikation Soildat**

Kurzeinführung in die Webapplikation Soildat Tipps und Tricks in der Anwendung

Daniel Wächter & Urs Grob

27. Februar 2024

Kompetenzzentrum Boden \_ BFH-HAFL \_ Laenggasse 85 \_ CH-3052 Zollikofen \_ +41 31 848 51 39 \_ <u>info@ccsols.ch</u> \_ <u>www.ccsols.ch</u>

#### Stellenwert - Punktdaten

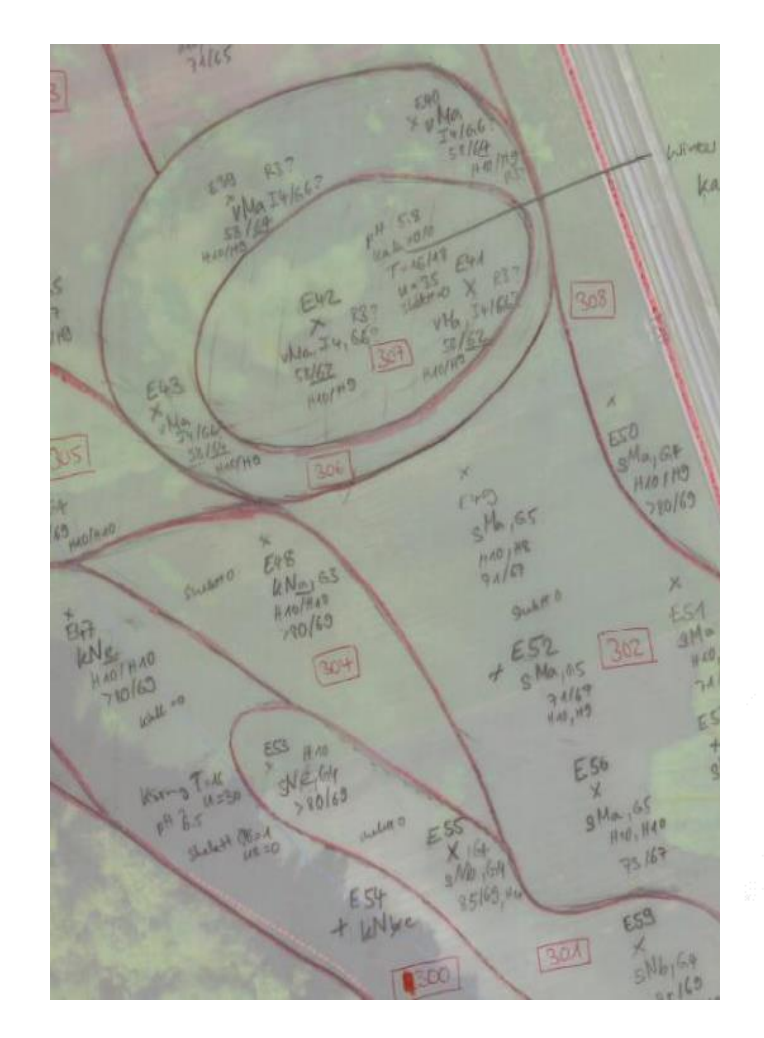

**KOBO** Kompetenzzentrum Boder CCSols Centre de compétences sur les sols CCSuolo Centro di competenze per il suolo

Im Prozess einer Bodenkartierung kommt den pedologischen Punktinformationen eine grosse Bedeutung zu: die Dokumentation dieser Punktinformationen ist zentral.

Wieso sollen diese nicht direkt und digital im Feld erhoben werden?

*Das ist leichter gesagt als getan.. doch es geht vorwärts! Wo stehen wir?*

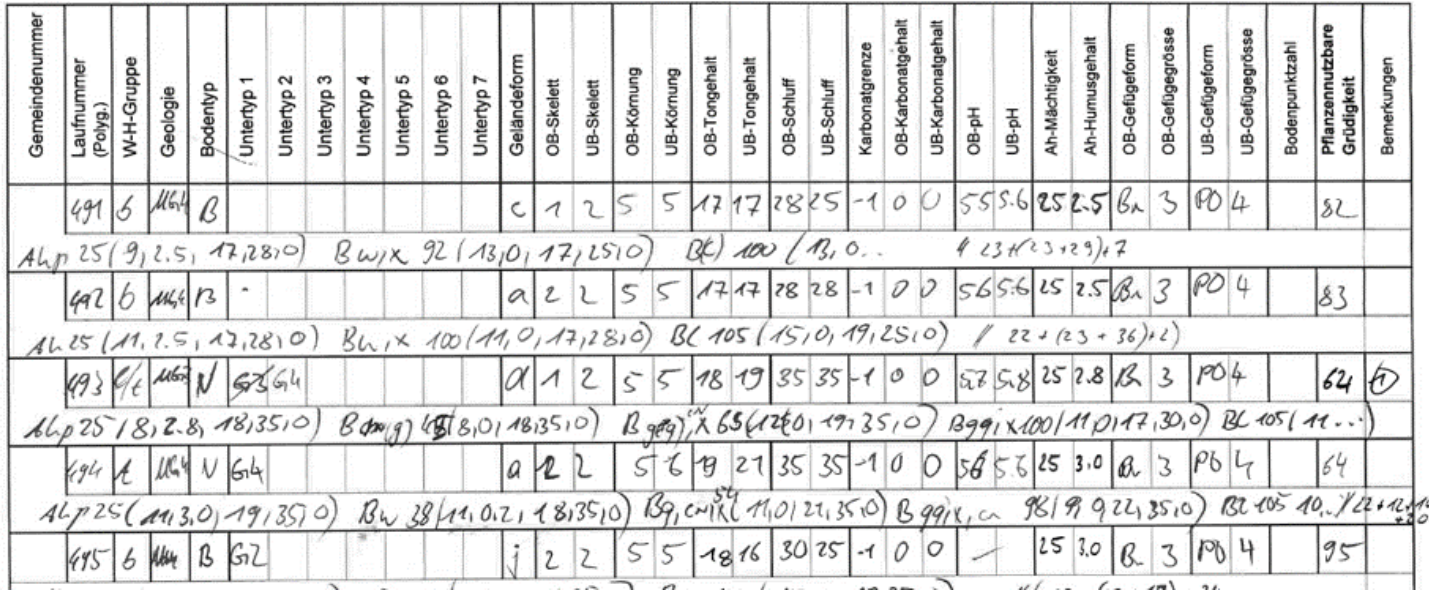

## Entstehungsgeschichte

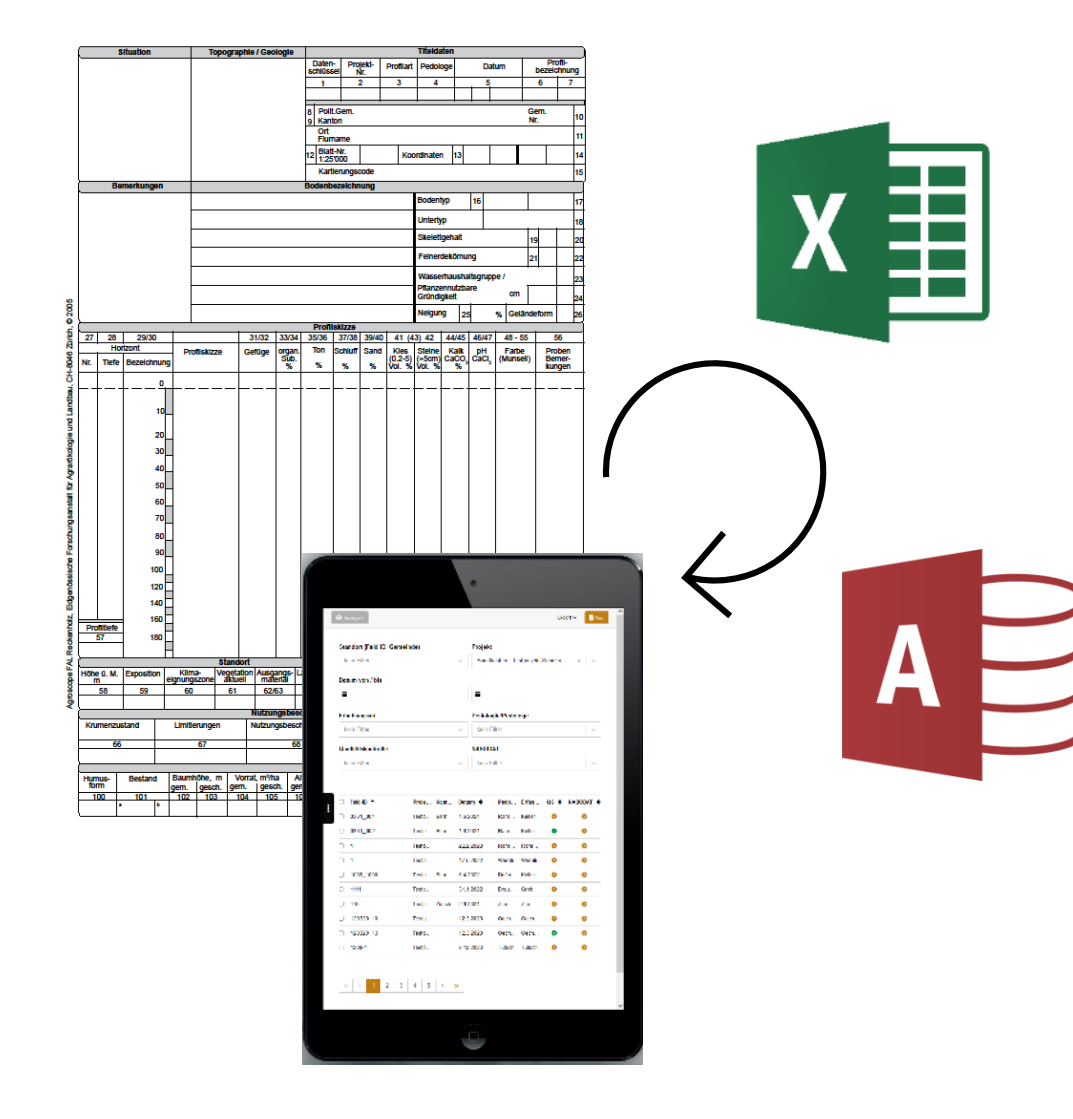

#### 2012

Inbetriebnahme NABODAT – eine Fachapplikation für Bund & Kantone: Anwendungsbereich im Büro

#### 2013/14

Umsetzung Profilblatt Erfassungskomponente innerhalb NABODAT

#### 2016 Angebot Excel Erfassungsvorlagen (EV)

#### 2018/19 Umsetzung Basisversion Soildat (LANAT BE / HAFL)

#### 2020ff

Betrieb und Weiterentwicklung Soildat durch das KOBO

**KOBO** Kompetenzzentrum Boden **CCSols** Centre de compétences sur les sols CCSuolo Centro di competenze per il suolo

### Stellenwert – im Gesamtkontext

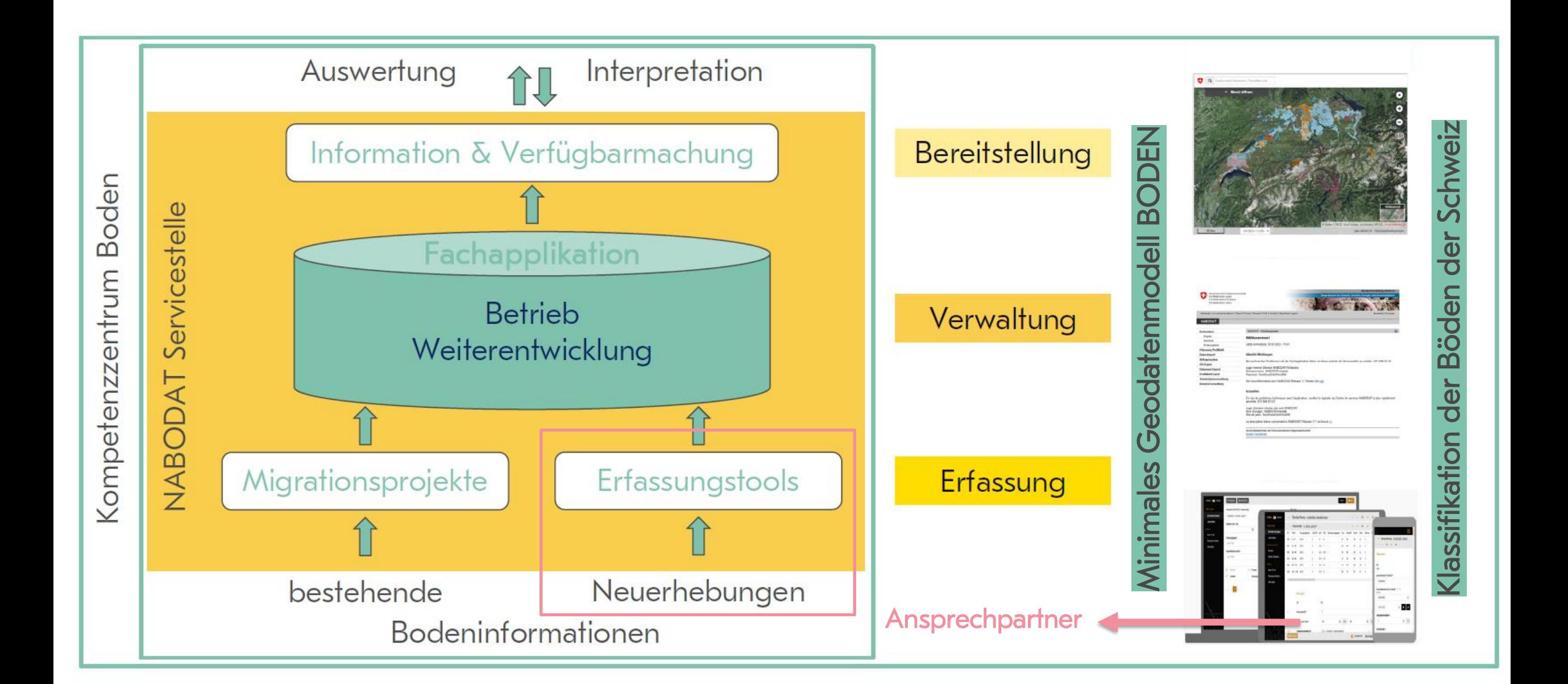

### Aufbau Soildat

Soildat ist eine Webapplikation

- Läuft unabhängig vom Betriebssystem im Browser
- Zwischenspeicherung im Cache des Browsers
- Offlinebetrieb möglich (mehr dazu später)
- Responsive Design

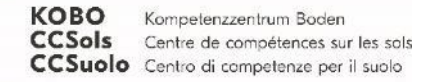

# Hardwareanforderungen

Eigentlich gibt es keine Mindestanforderungen, da wir ein «Responsive Design» haben und im Browser arbeiten.

Aber wir empfehlen eine mind. Auflösung von 1200 x 800 Pixels und im Feld ein Touchscreen.

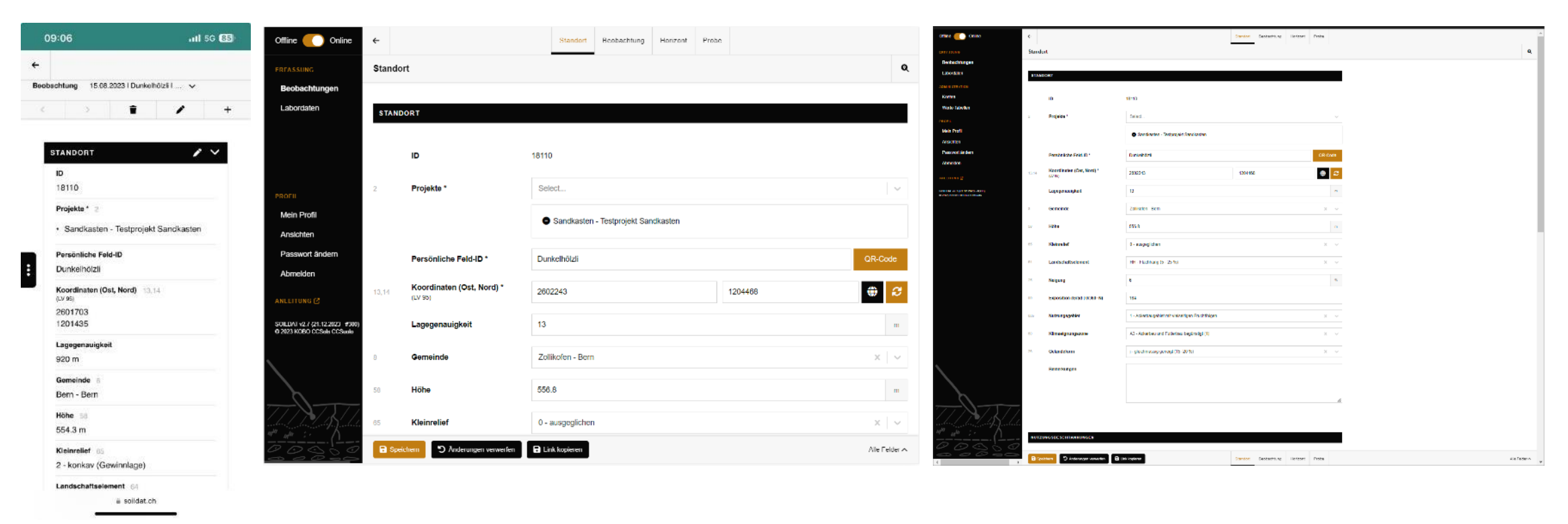

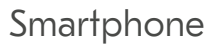

**KOBO** 

Kompetenzzentrum Boden **CCSols** Centre de compétences sur les sols CCSuolo Centro di competenze per il suolo

#### Smartphone Tablet (1200 x 800) Smartphone Windows 11 mit Chrome

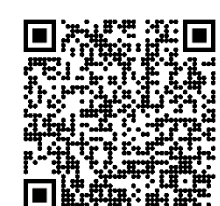

Mit Emulatoren könnt ihr vorab auch Ansichten der Applikation testen: Hier ein Beispiel: [https://mobiletest.me/iphone\\_5\\_emulator/?u=https://www.soildat.ch/](https://mobiletest.me/iphone_5_emulator/?u=https://www.soildat.ch/)

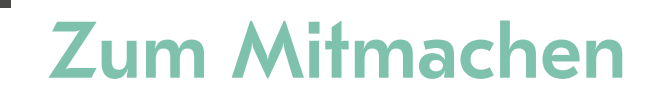

<https://www.soildat.ch/>

Nach Möglichkeiten auf einem Tablet Soildat öffnen

Nach Möglichkeit eigenen Account nutzen und im Projekt «Sandkasten» bleiben!

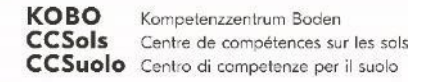

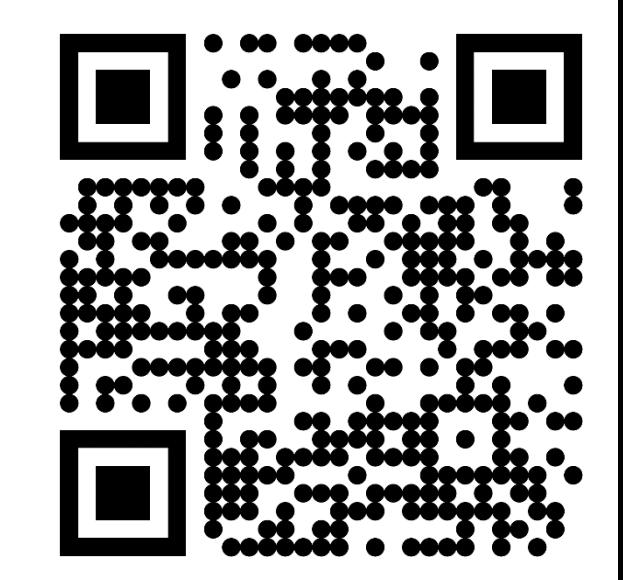

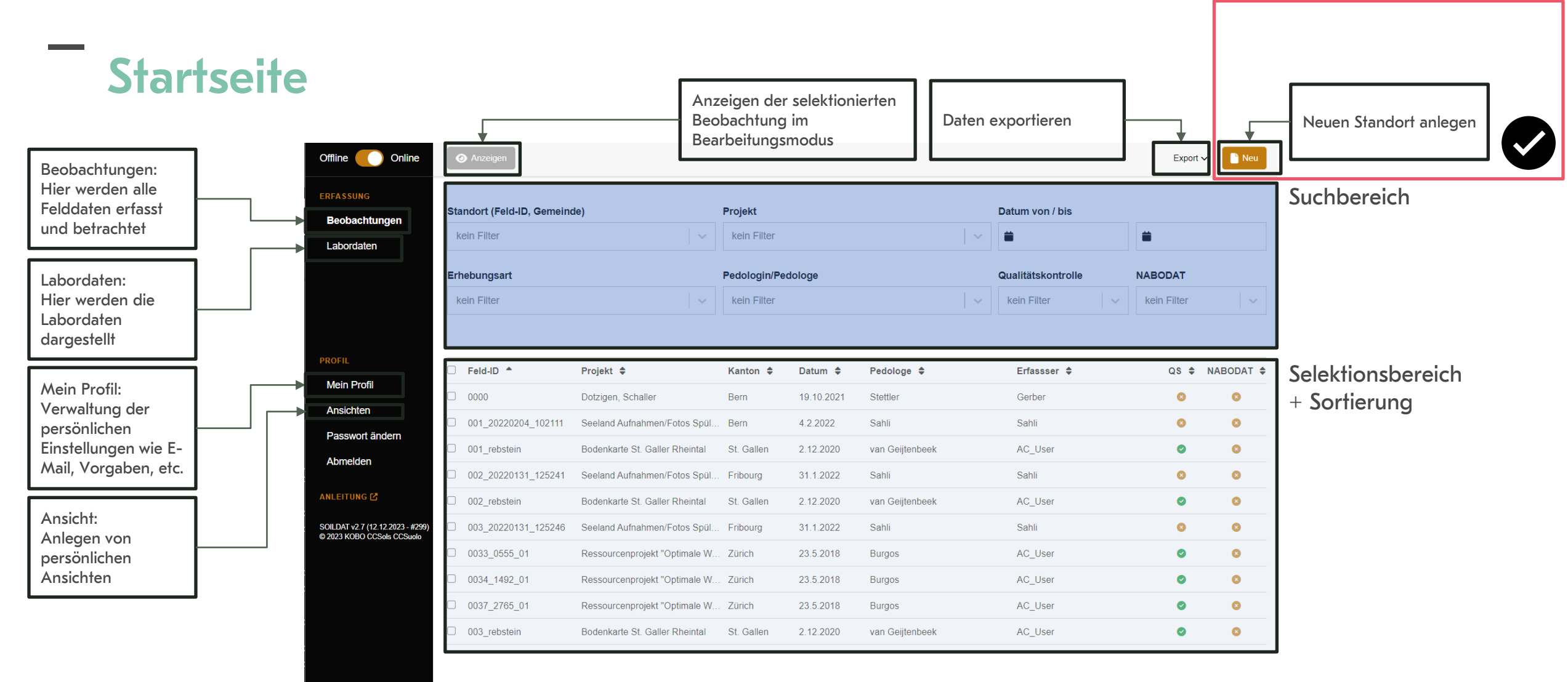

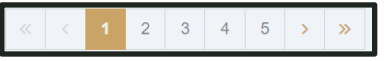

Navigation Selektionsbereich

### Startseite: Befehle

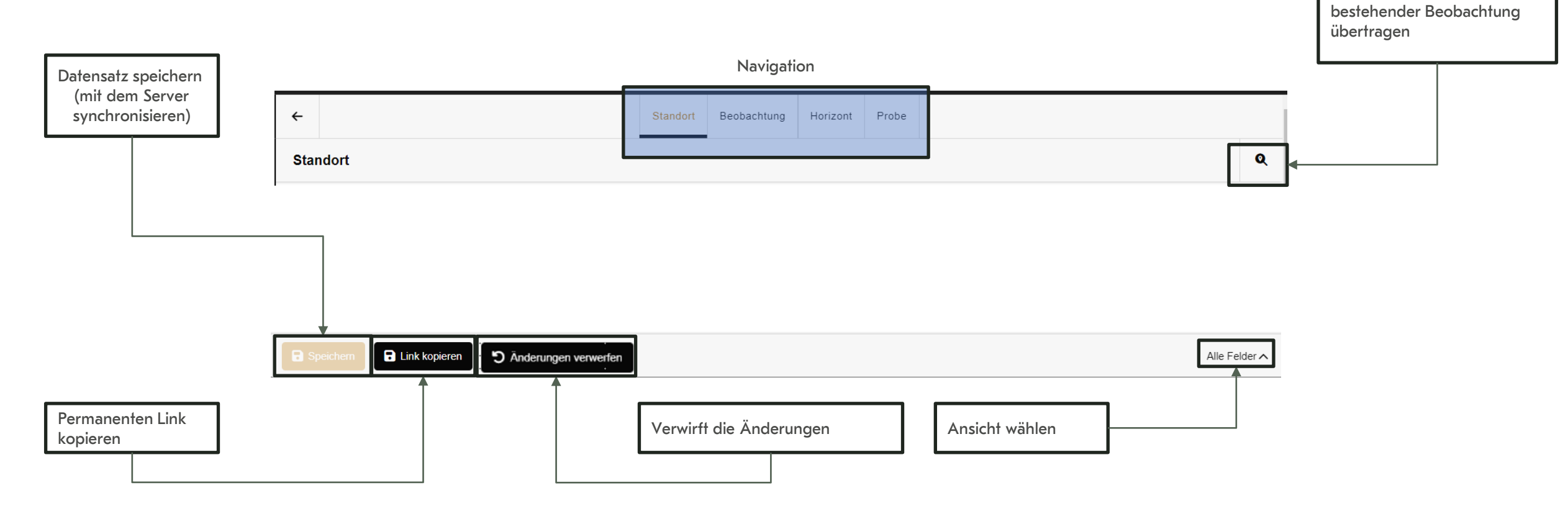

**CONTRACTOR** 

#### Stufe: Standort

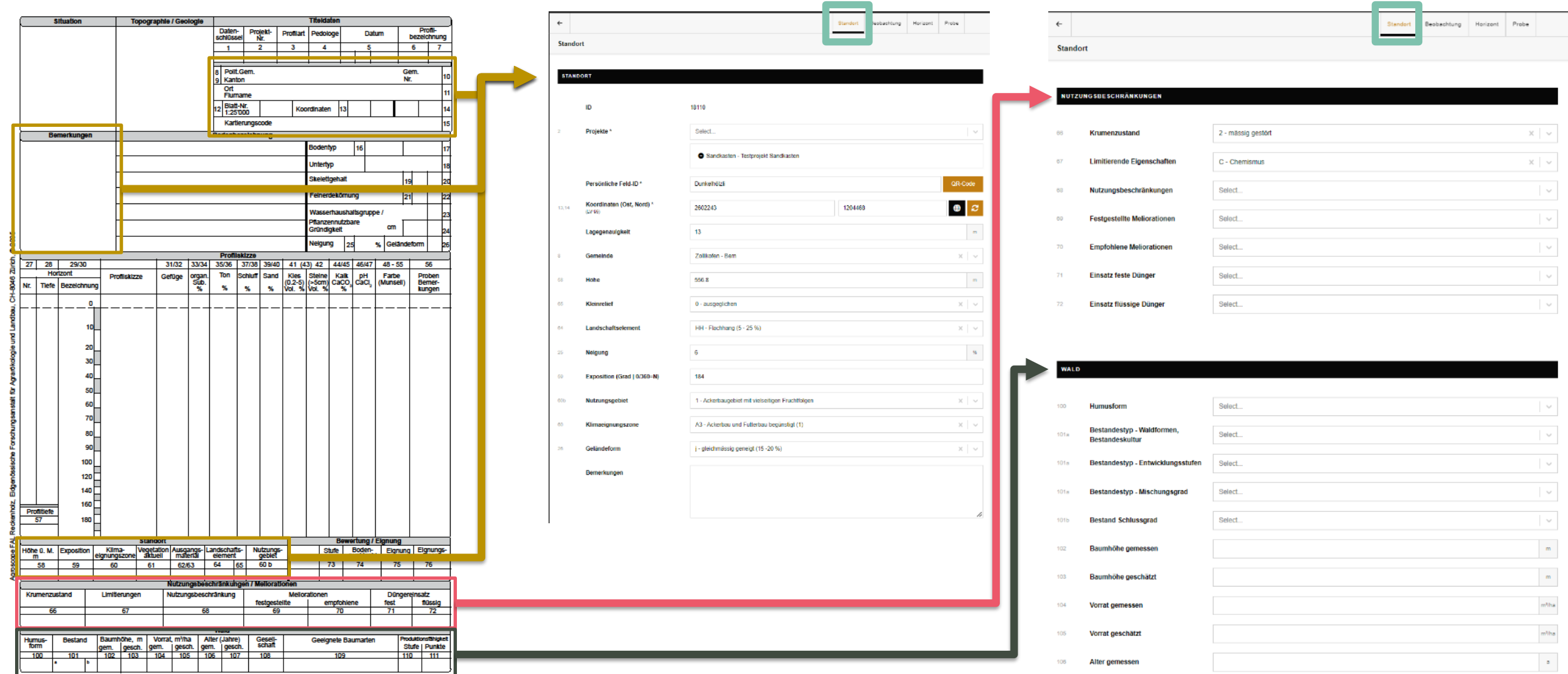

KOBO Kompetenzzentrum Boden CCSols Centre de compétences sur les sols CCSuolo Centro di competenze per il suolo

**CONTRACTOR** 

# Stufe: Standort → Eingabefelder «Select»

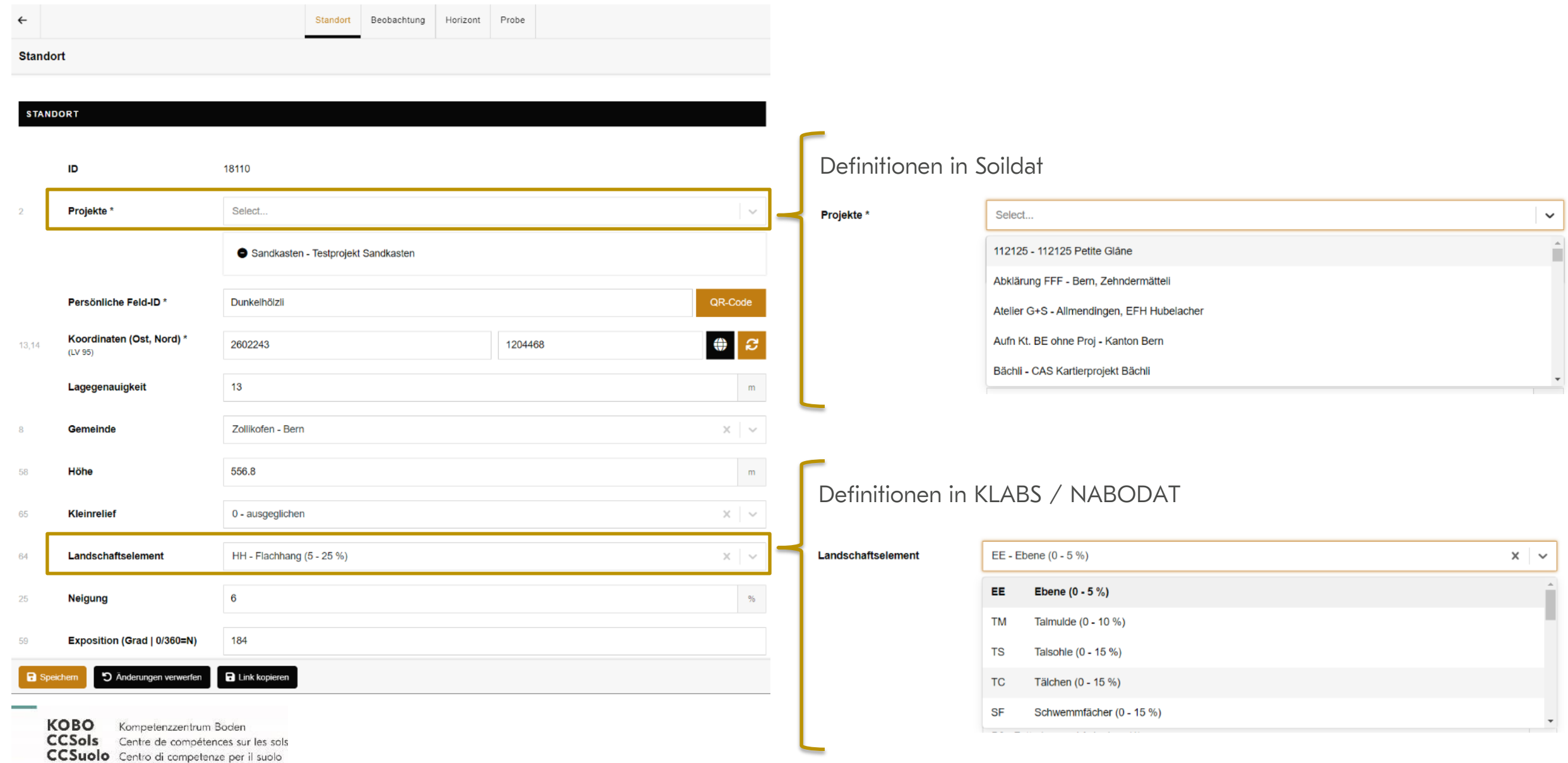

### Stufe: Standort → Eingabefelder «Freitext»

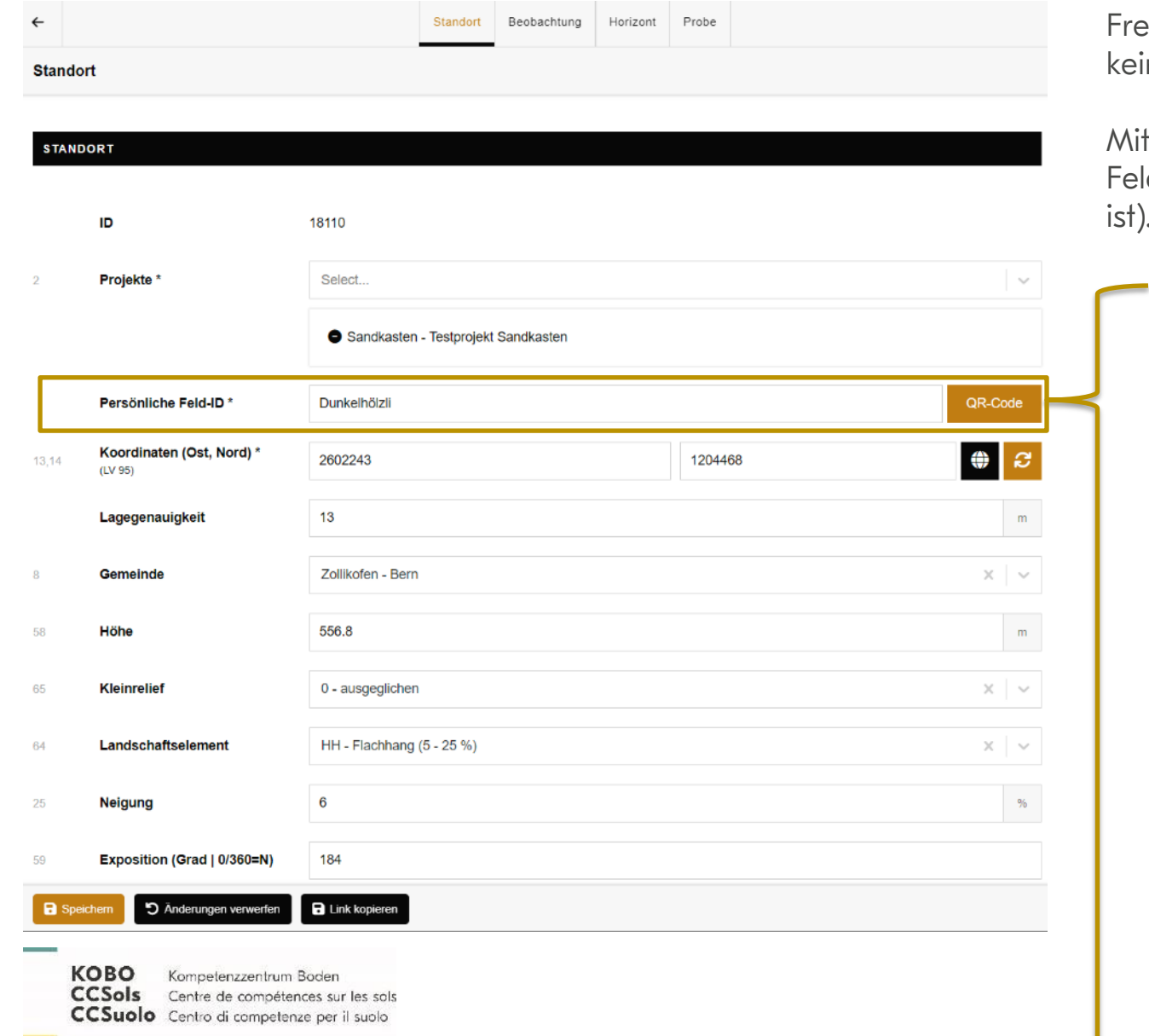

eitext können beliebig befüllt werden. Projektbezogen ist es sinnvoll ine Sonder- oder Leerzeichen zu verwenden.

OR-Codes können Textbausteine vorgängig definiert werden und im d eingelesen werden (setzt voraus, dass eine Kamera angeschlossen ist).

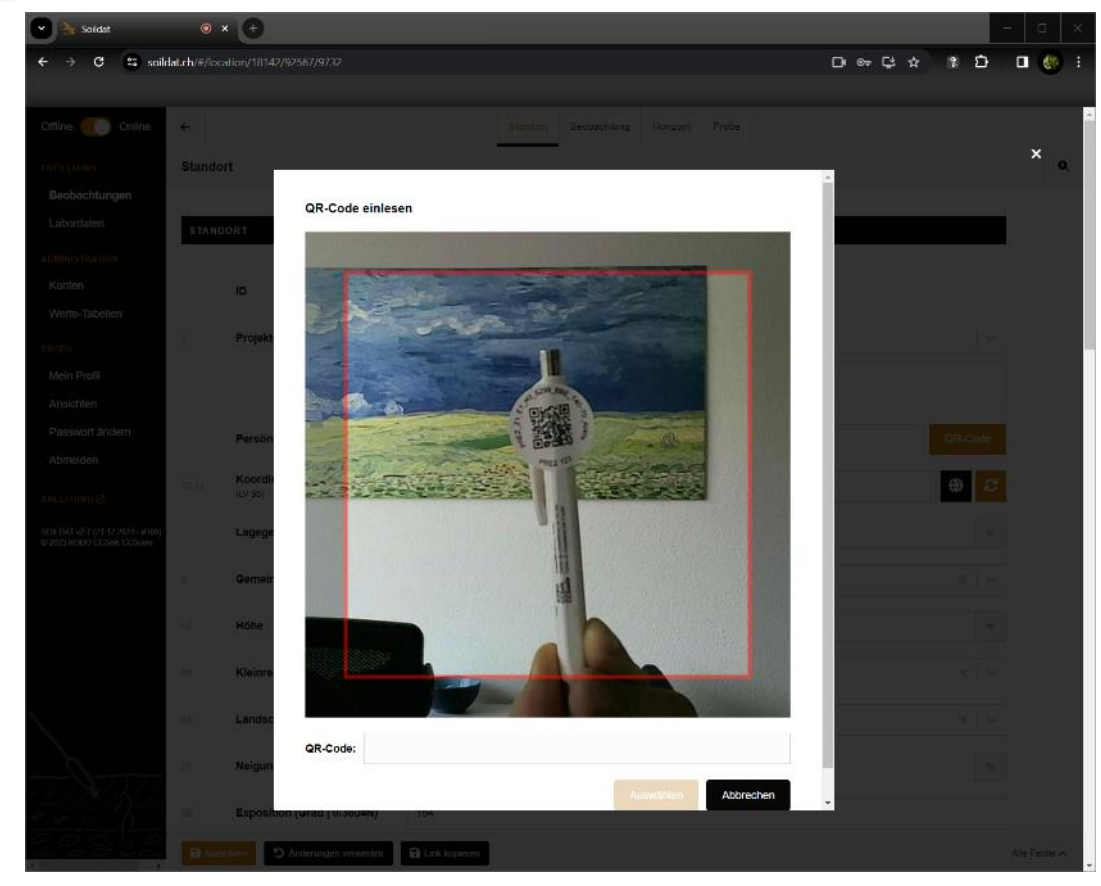

### Stufe: Standort → Eingabefelder «Koordinaten»

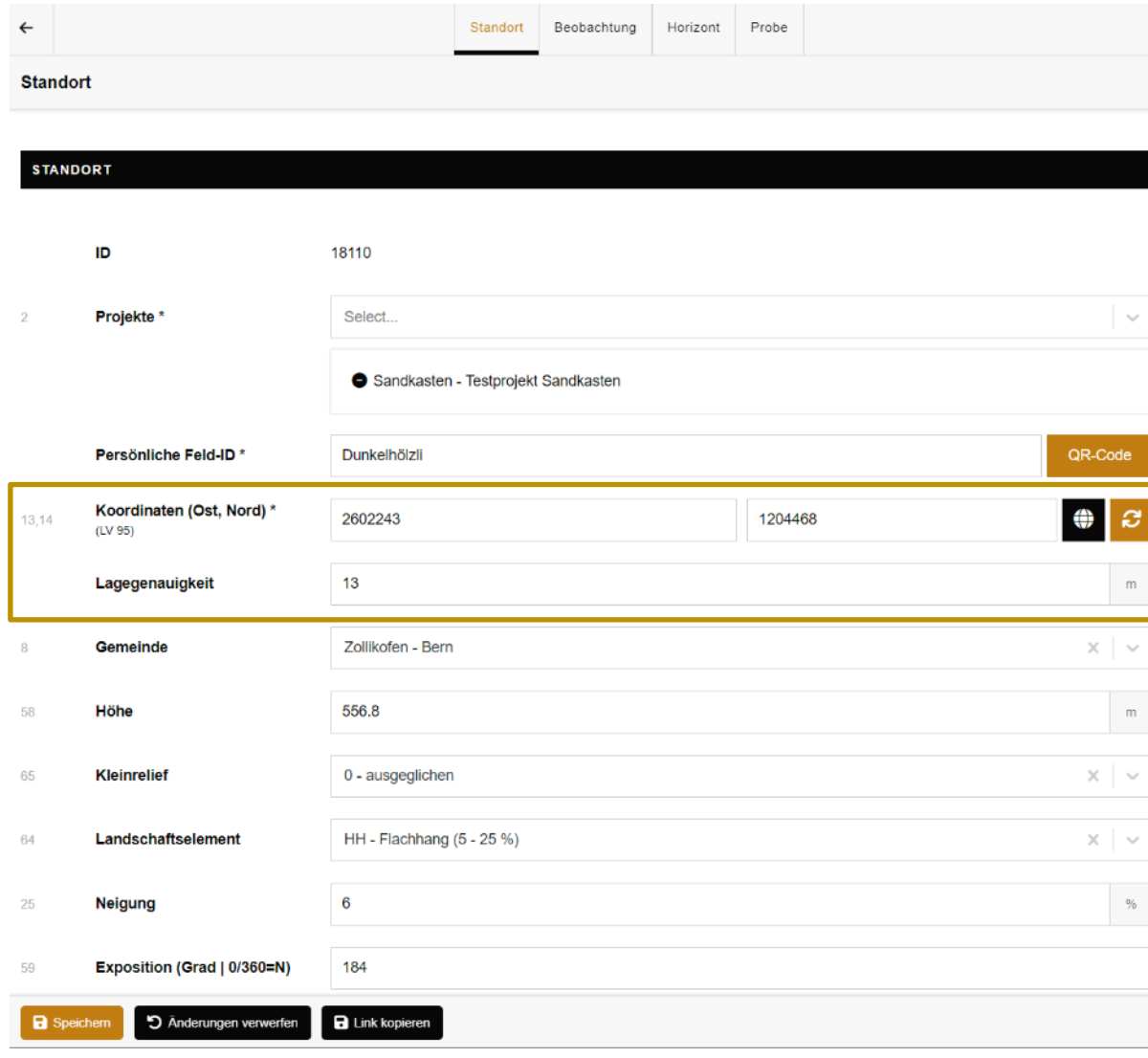

КОВО

Kompetenzzentrum Boden **CCSols** Centre de compétences sur les sols CCSuolo Centro di competenze per il suolo

Die Applikation kann das GPS-Signal des Gerätes verwenden. Wenn externe GPS zum Einsatz (z.B. GNSS) kommen, kann dieses Signal ebenfalls für Soildat verwendet werden.

Neben der Koordinate, wird auch die Lagegenauigkeit des GPS übernommen.

Ist die Lagegenauigkeit grösser als 5m kommt eine Fehlermeldung:

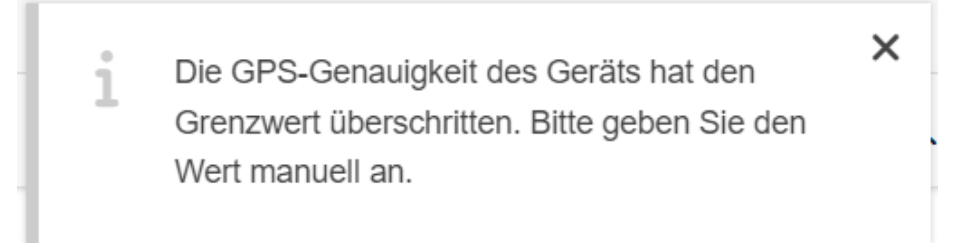

Hinweis: Bei der Verwendung eines externen GPS, muss ggf. bei den Einstellungen die passende GPS-Quelle gewählt werden. Bei Android-Geräten muss hierfür die Entwickleroptionen freigeschaltet werden!

Mit der Koordinate können Ableitungen aus dem Geländemodell gemacht werden. Diese sind als Vorschläge zu betrachten und müssen geprüft werden!

### Stufe: Standort → obligatorische Felder

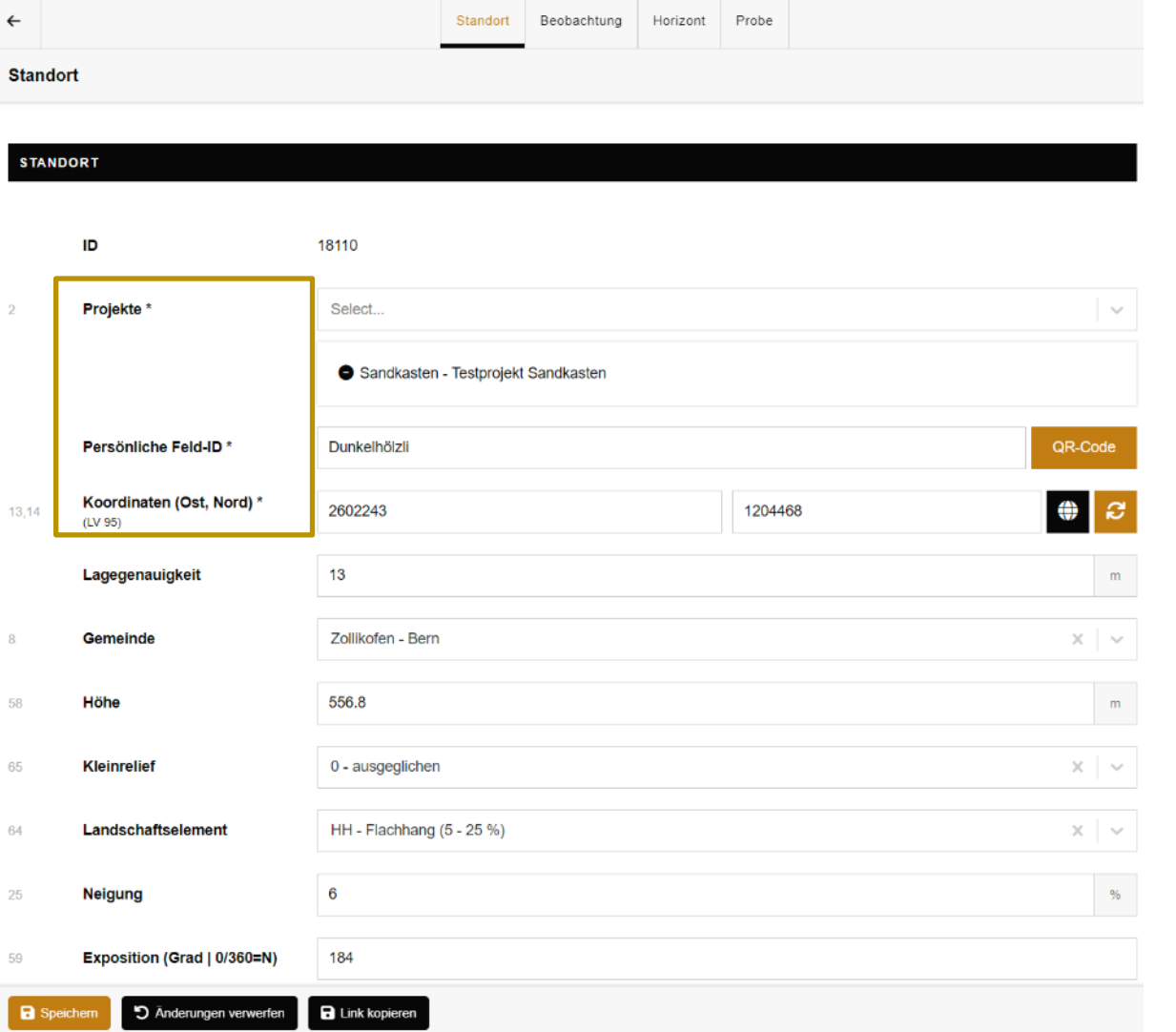

Damit ein Eintrag gespeichert werden kann, müssen alle obligatorischen Felder ausgefüllt sein.

Markiert sind diese Felder mit einem Stern (\*).

KOBO Kompetenzzentrum Boden CCSols Centre de compétences sur les sols CCSuolo Centro di competenze per il suolo

### Stufe: Beobachtung

KOBO Kompetenzzentrum Boden

**COMMERCIAL** 

CCSols Centre de compétences sur les sols CCSuolo Centro di competenze per il suolo

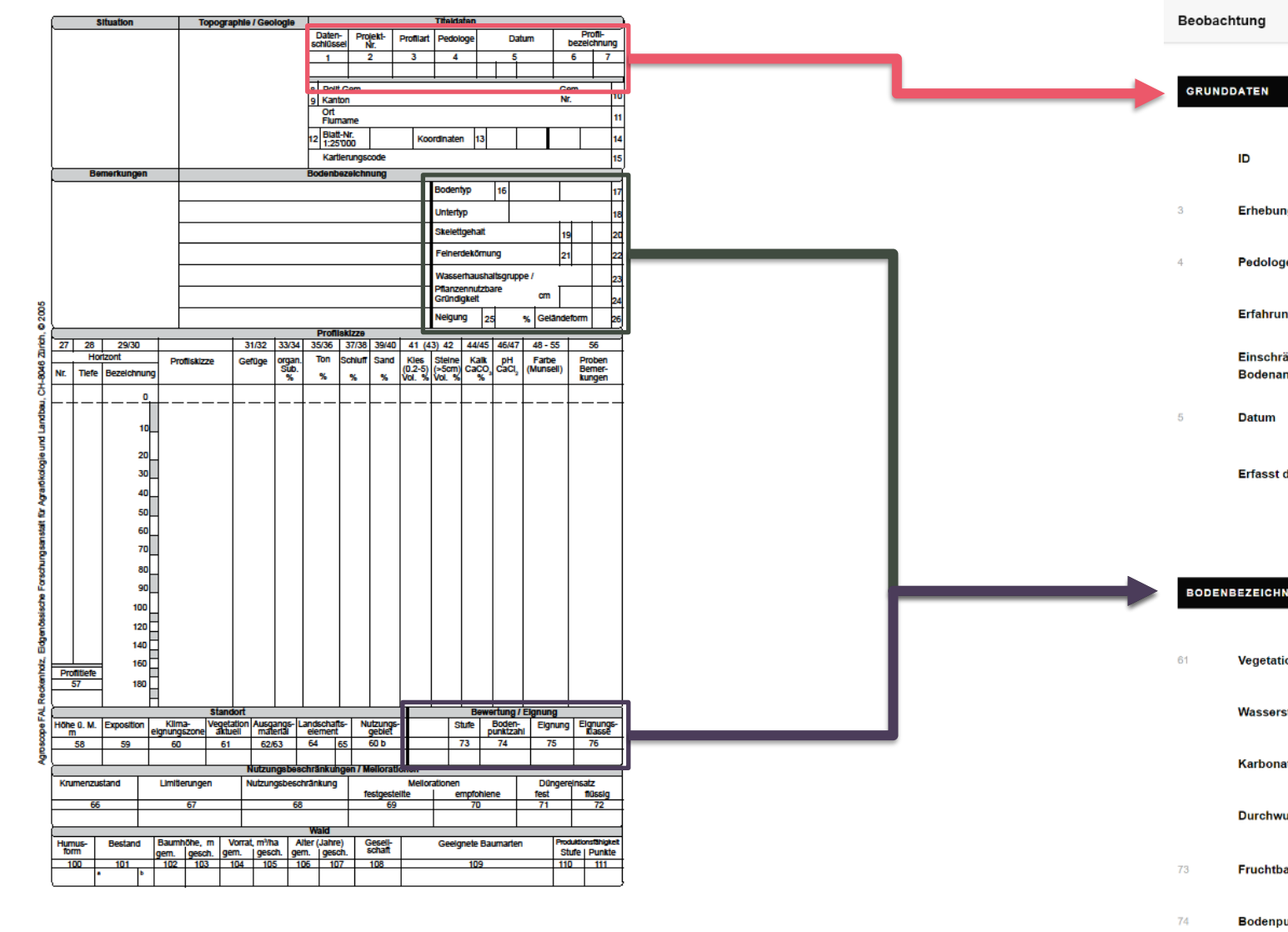

 $\leftarrow$ Standort Beobachtung Horizont Probe

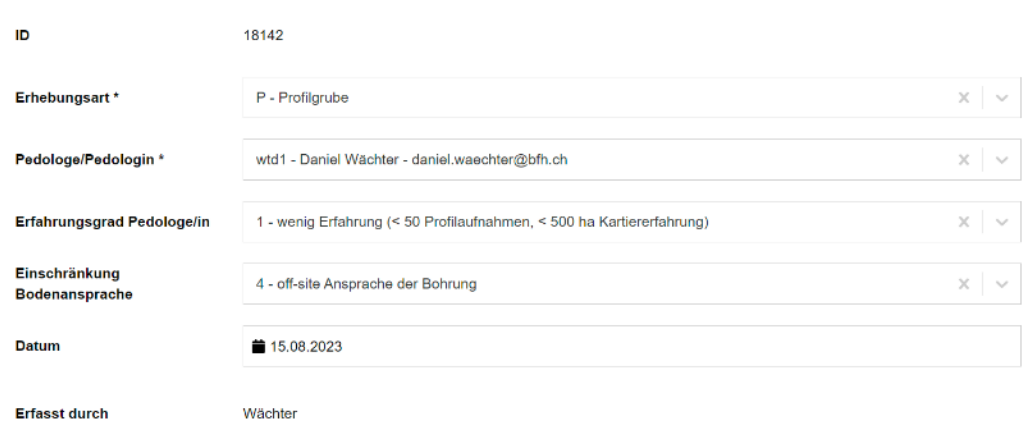

**CHNUNG** 

75

76

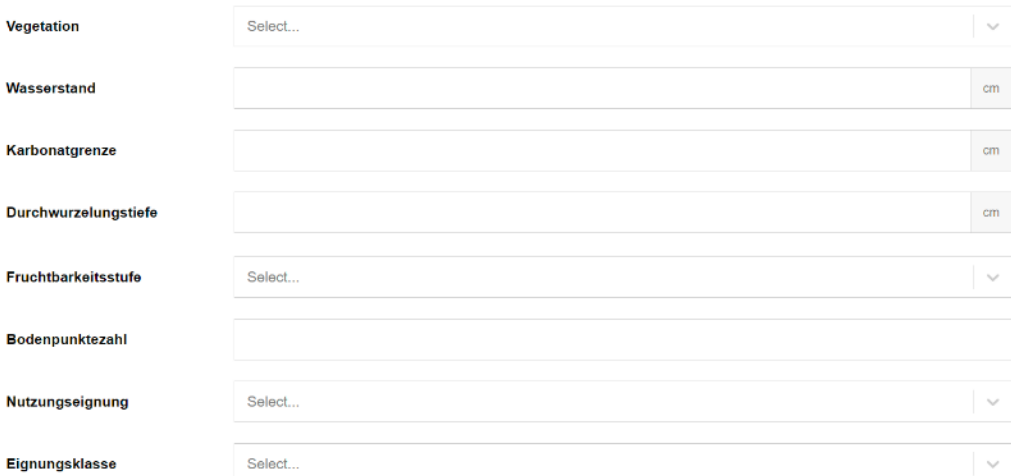

### Stufe: Beobachtung

• Beispiel: Untertyp

Einer Beobachtung können mehrere Untertypen zugewiesen werden (1:n).

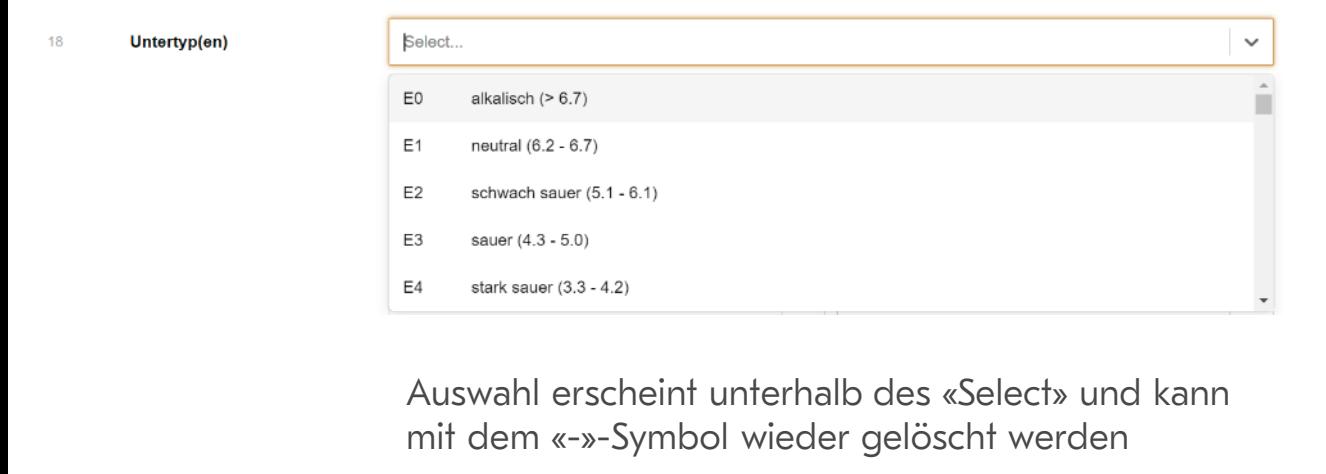

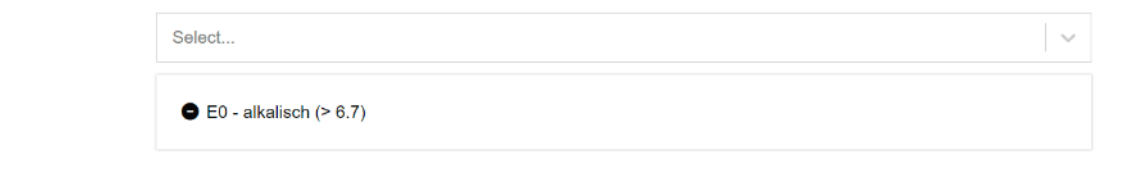

So können beliebig viele Untertypen zugewiesen werden.

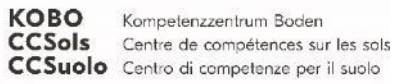

Untertyp(en)

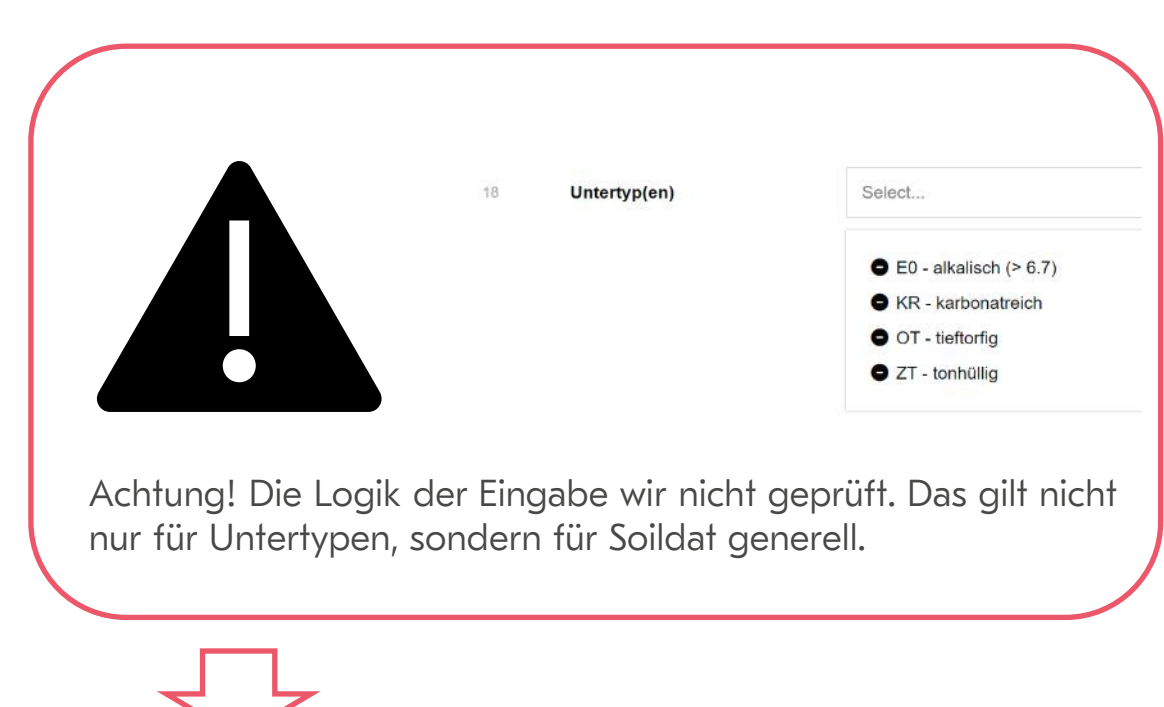

#### Hinweis auf den Soil 4.0 Beitrag Nr. 3 (26.3.)

«Möglichkeiten zur Plausibilitäts- und Vollständigkeitsprüfung von Horizontdaten»

#### Stufe: Horizont

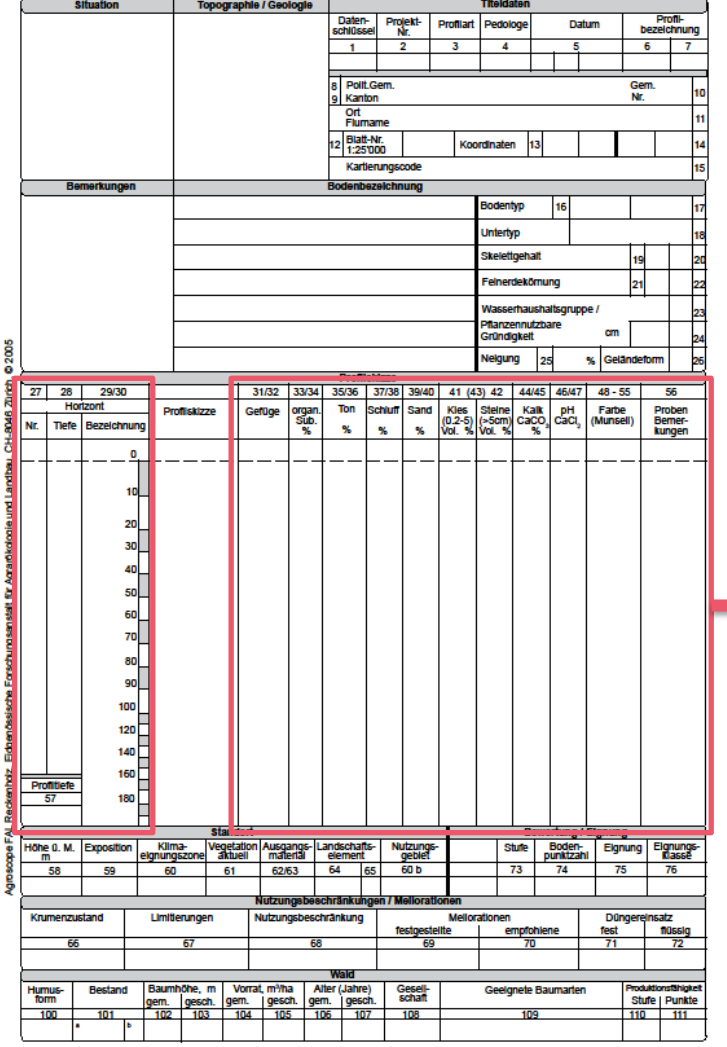

KOBO Kompetenzzentrum Boden

**CONTRACTOR** 

CCSols Centre de compétences sur les sols CCSuolo Centro di competenze per il suolo

 $\overline{0}$ 28 Tiefe von / bis \* Ausgangsmaterial aus / und Select. 62/63 Select... 44 **Kalk CaCO3** PH 46 33 **Organische Substanz** Select... Zersetzungsgrad (Von Post) 35 Ton 37 **Schluff** 

 $\leftarrow$ 

Horizonte  $10 \text{ cm} \cdot 5 \text{ cm}$ 

 $2 \t 5 - 15$ 

 $\overline{\mathbb{R}^2}$ 

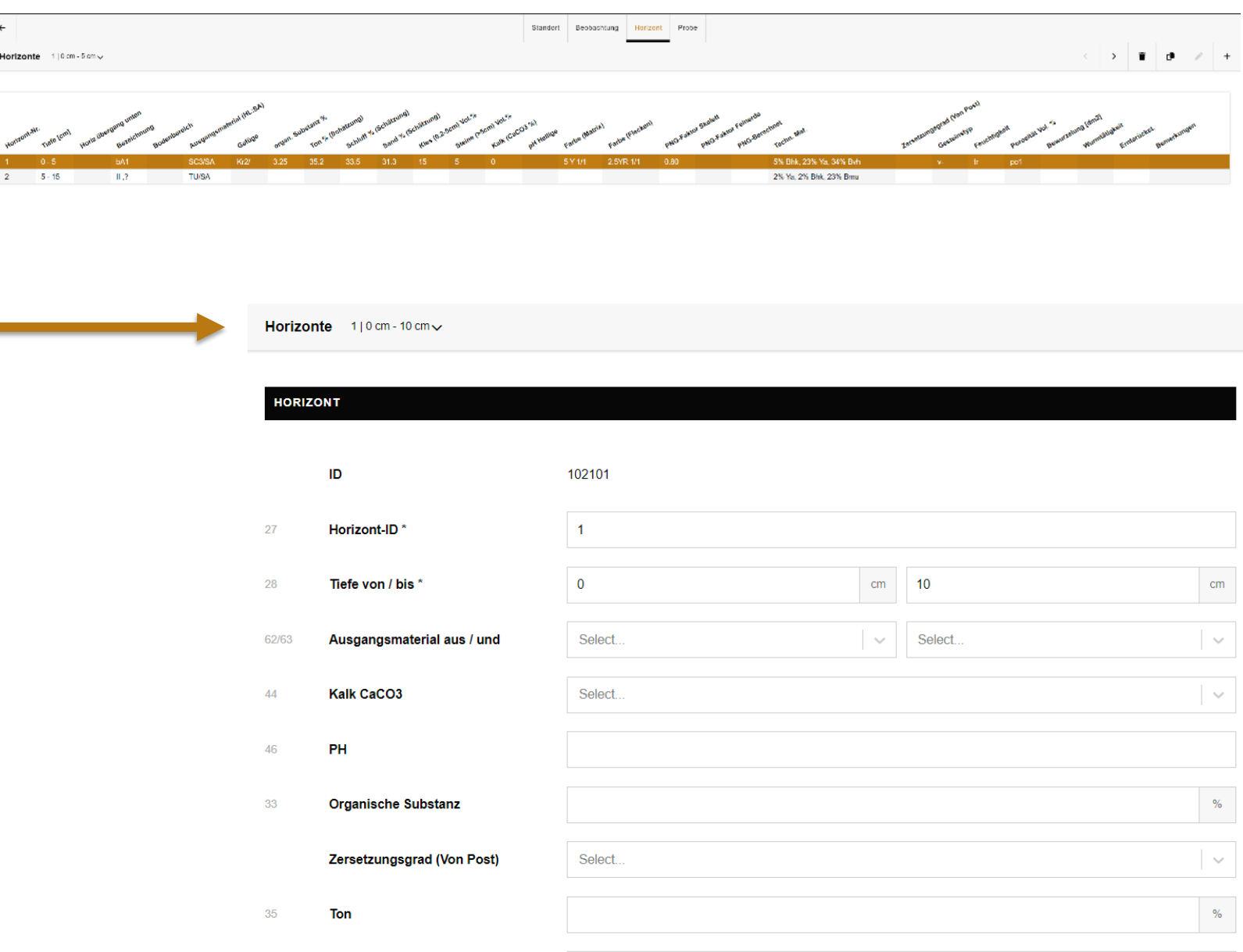

 $\%$ 

#### Stufe: Horizont

31

32

29/30 Ho

29/30

29/30

29/30

29/30

29/30

29/30

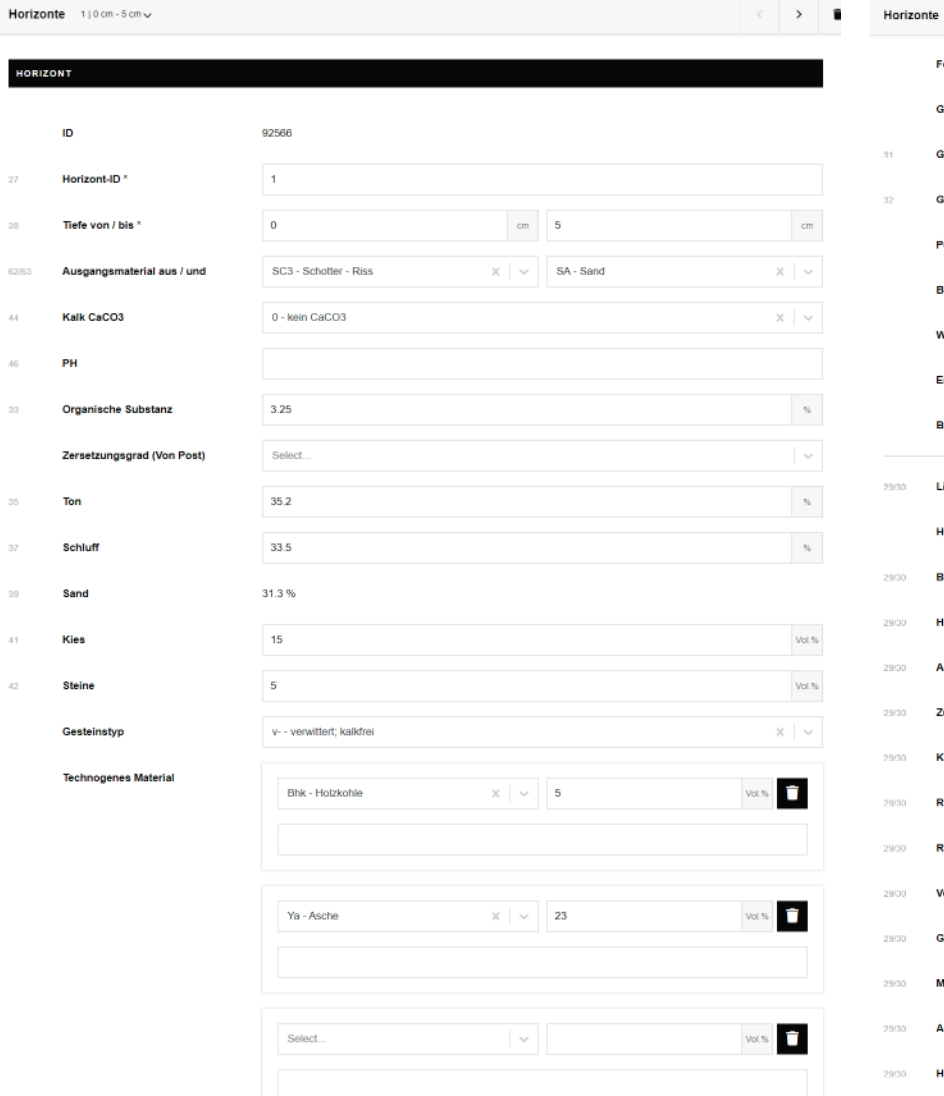

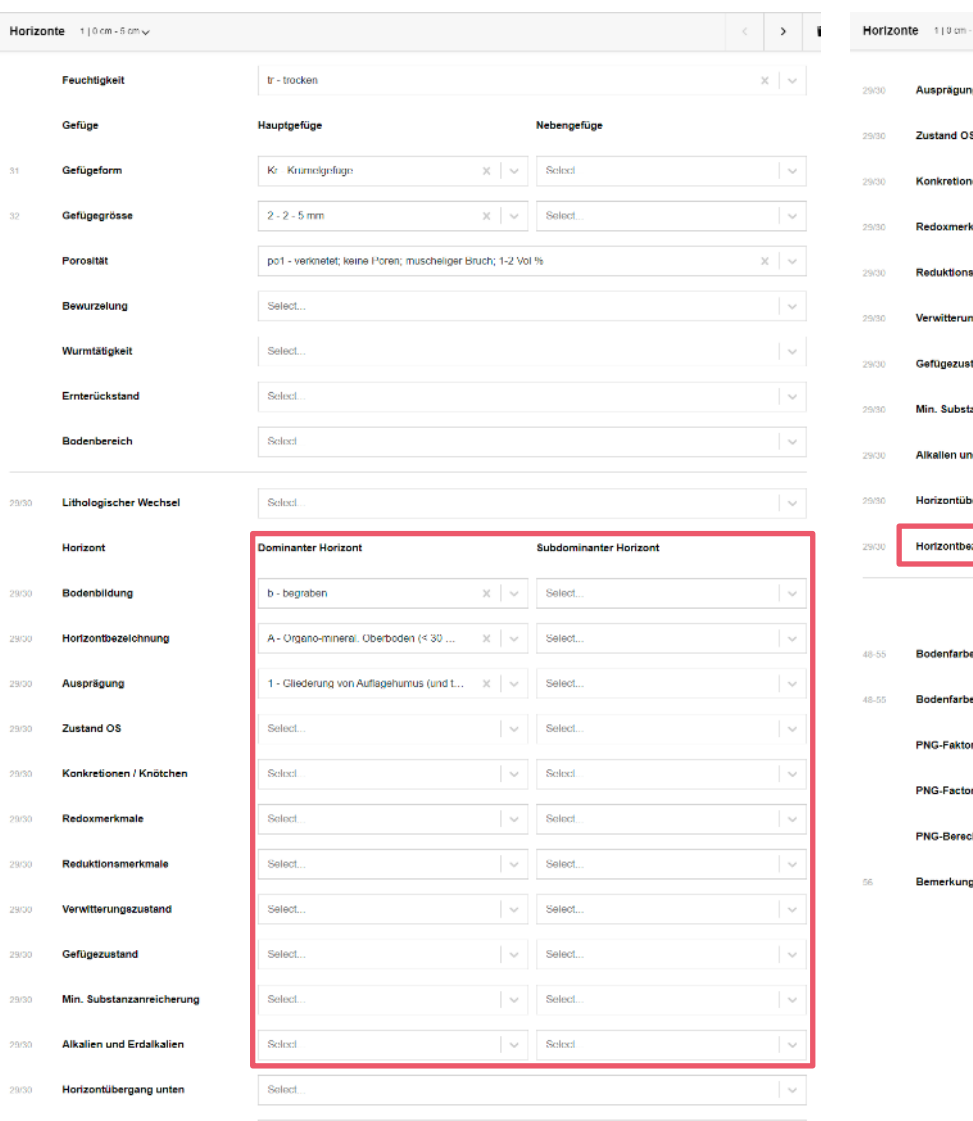

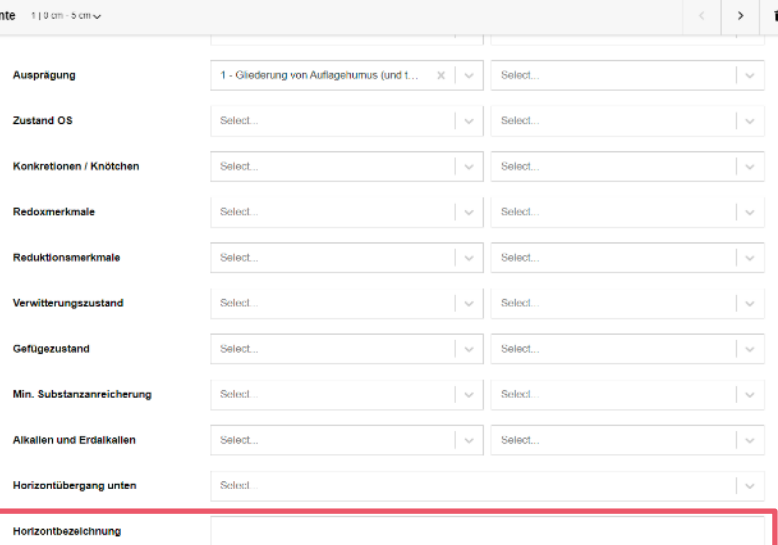

Redoxmerk

Verwitterun

**Bodenfarbe Matrix** 

**Bodenfarbe Flecken** 

**PNG-Faktor Skelett** 

**PNG-Factor Feinerde** 

**PNG-Berechnet** 

Bemerkungen

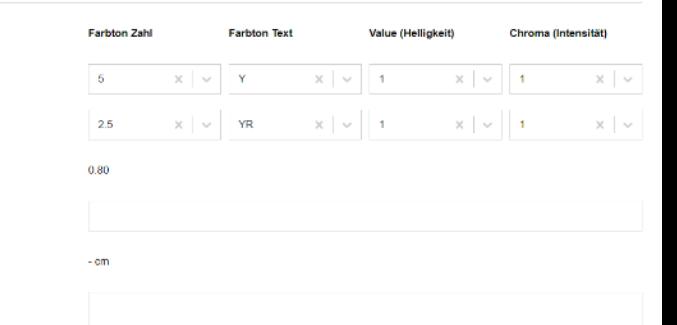

**COMMERCIAL** 

# Stufe: Horizont → Verkettung der Bezeichnungen I

#### • Automatische Verkettung

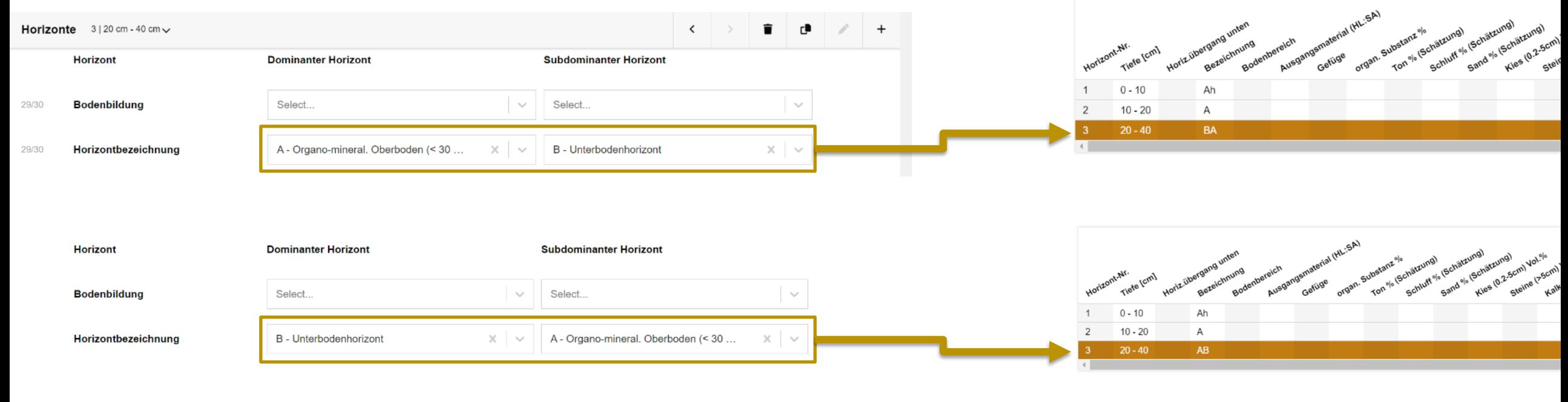

#### • Manuelle Verkettung

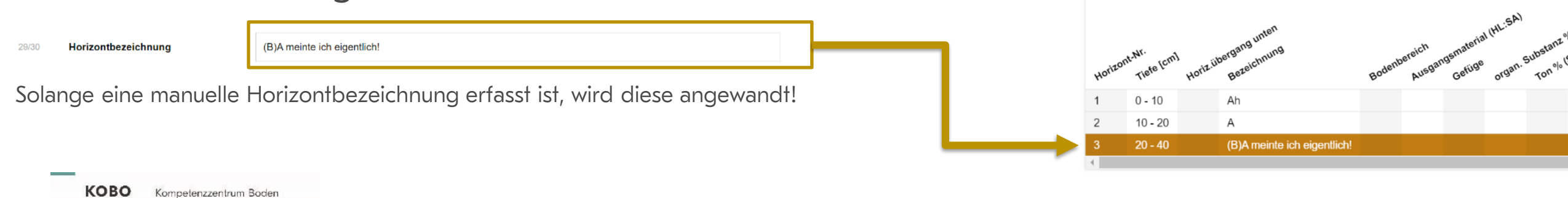

CCSols Centre de compétences sur les sols CCSuolo Centro di competenze per il suolo

# Stufe: Horizont → Verkettung der Bezeichnungen II

#### • Manuelle Verkettung

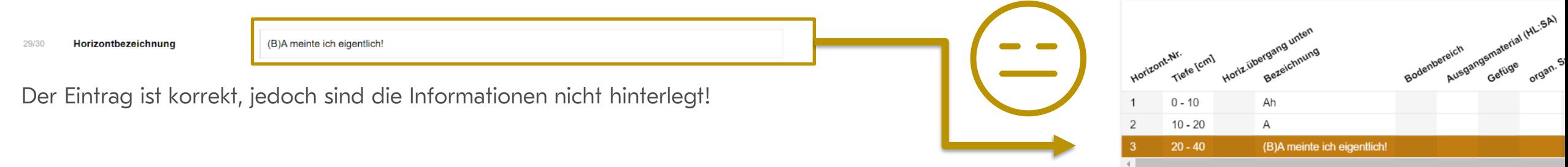

#### • Automatische Verkettung

Kompetenzzentrum Boden CCSols Centre de compétences sur les sols CCSuolo Centro di competenze per il suolo

**KOBO** 

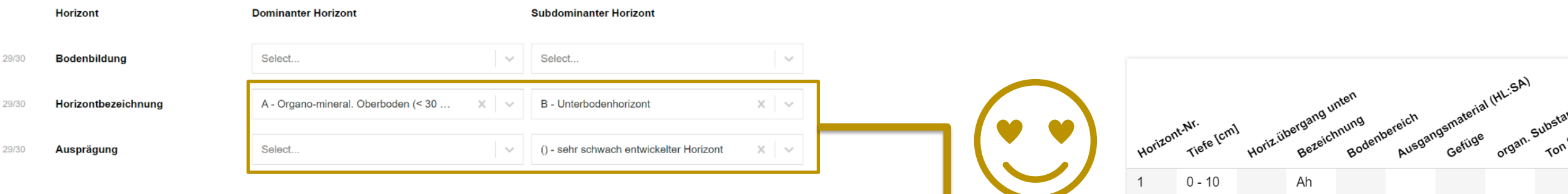

 $10 - 20$ 

 $20 - 40$ 

 $\overline{2}$ 

A

 $(B)$ A

Der Eintrag ist korrekt und die Informationen sind erfasst!

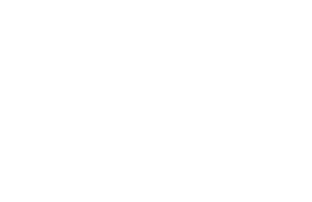

# Stufe: Horizont → Navigation

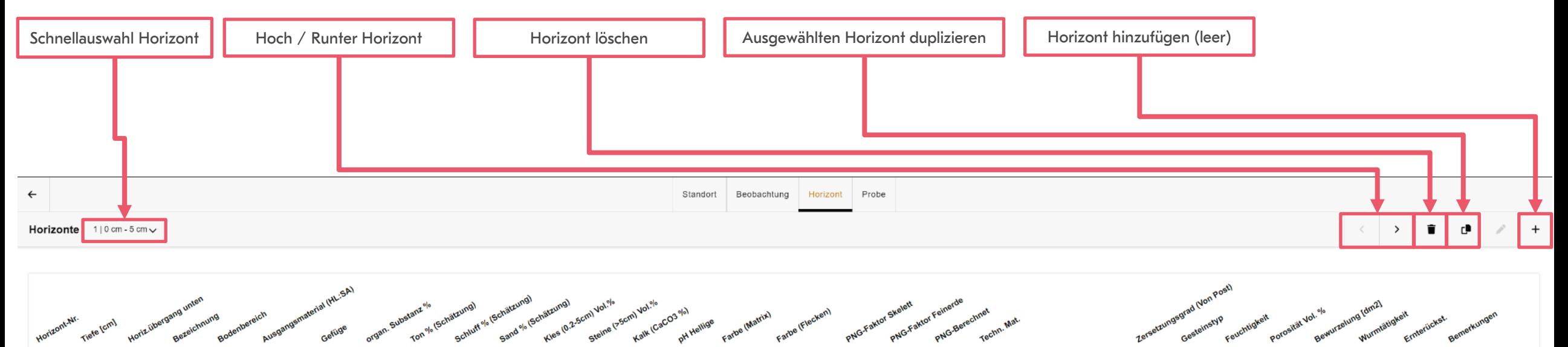

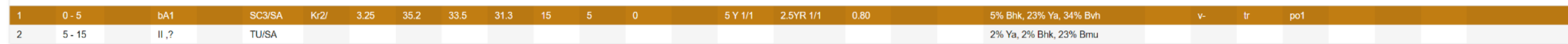

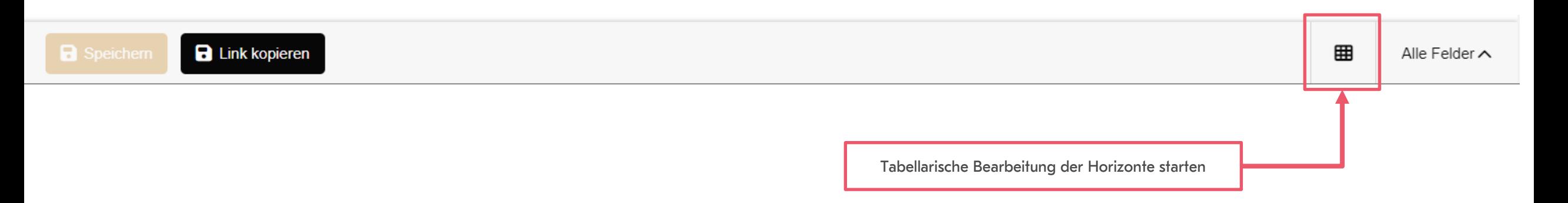

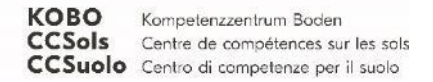

# Stufe: Horizont → Inline Editing

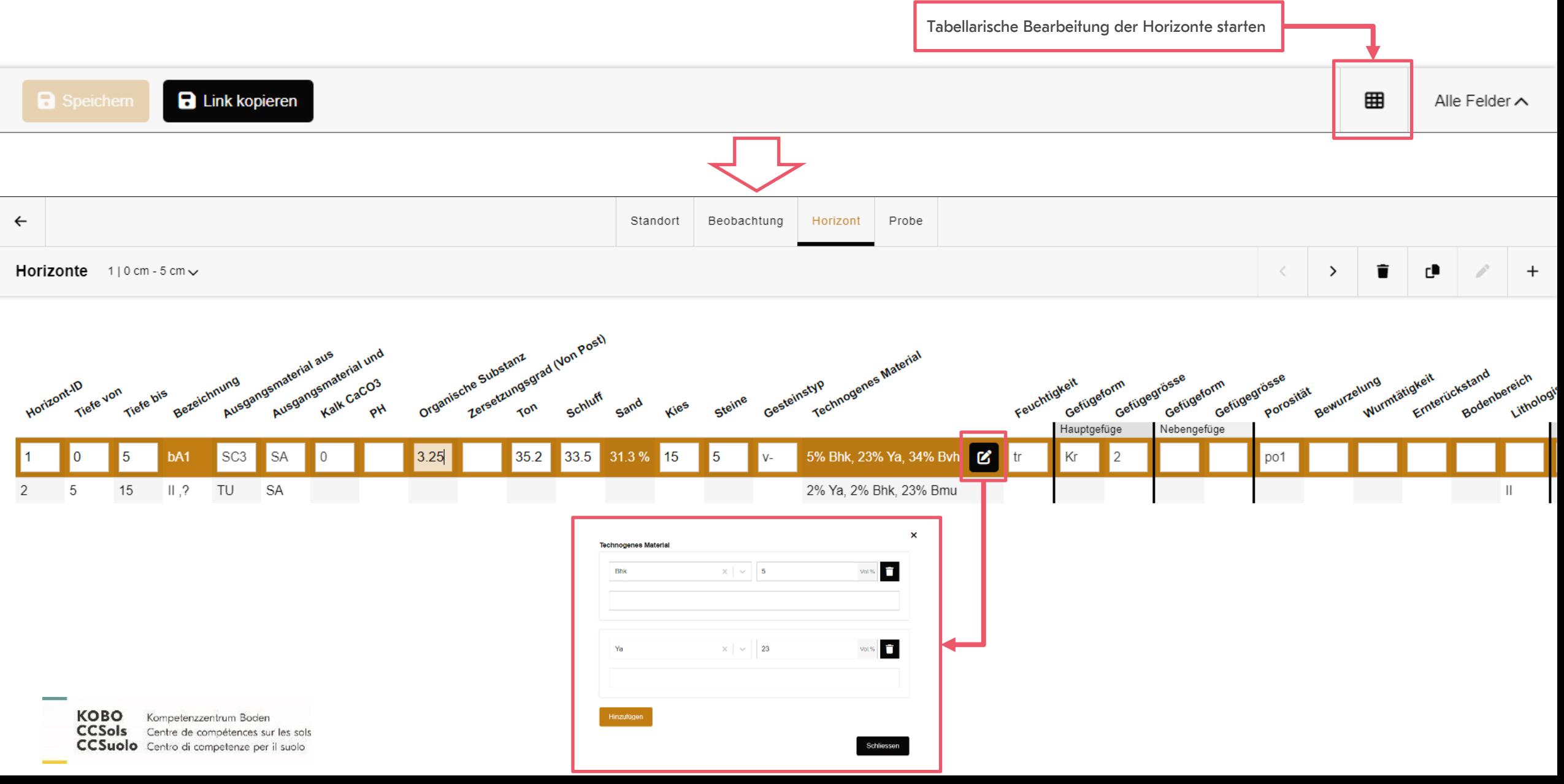

# Stufe: Horizont → Pflanzennutzbare Gründigkeit (PNG)

PNG kann automatisch berechnet werden.

- Skelett Anteil muss angegeben werden (auch Null)
- Skelett-Faktor wird anschliessend berechnet
- Feinerde-Faktor muss manuell erfasst werden

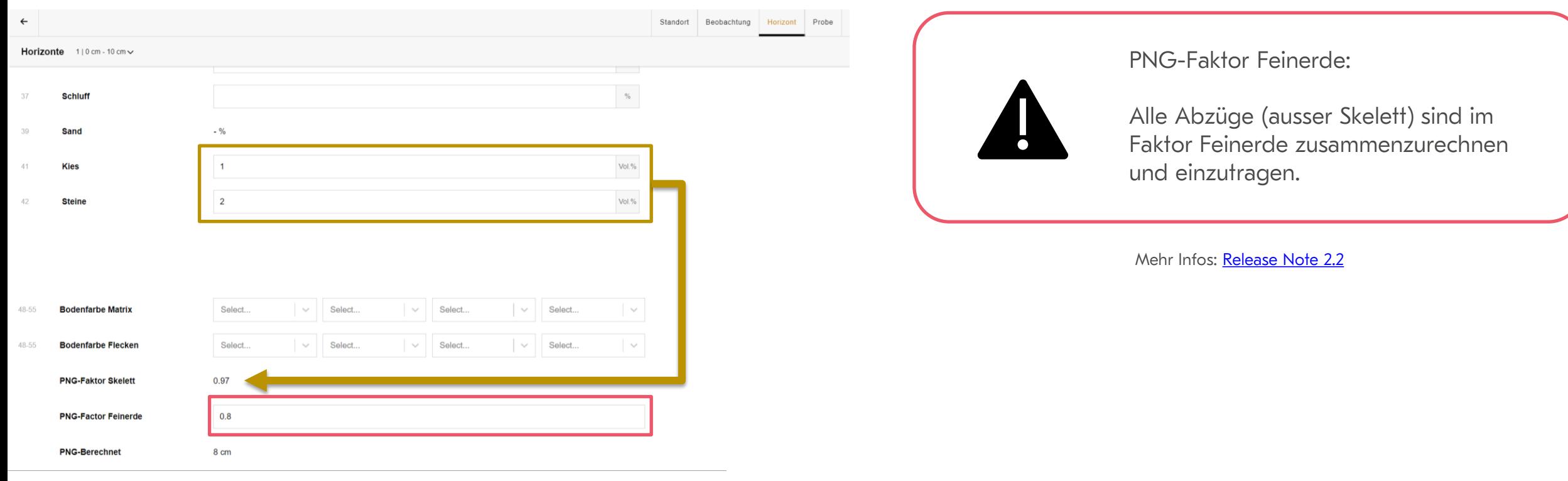

KOBO Kompetenzzentrum Boden CCSols Centre de compétences sur les sols CCSuolo Centro di competenze per il suolo

#### Stufe: Probe

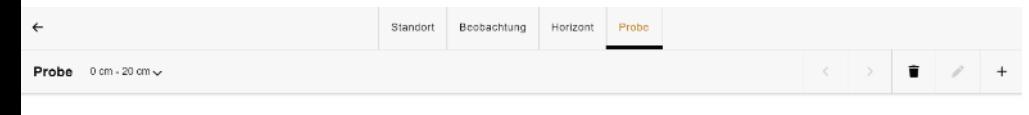

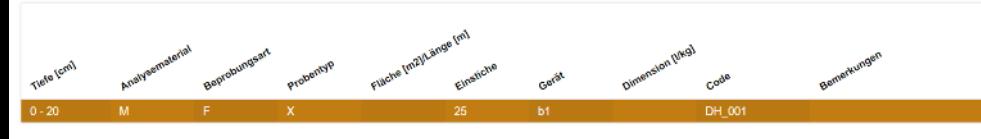

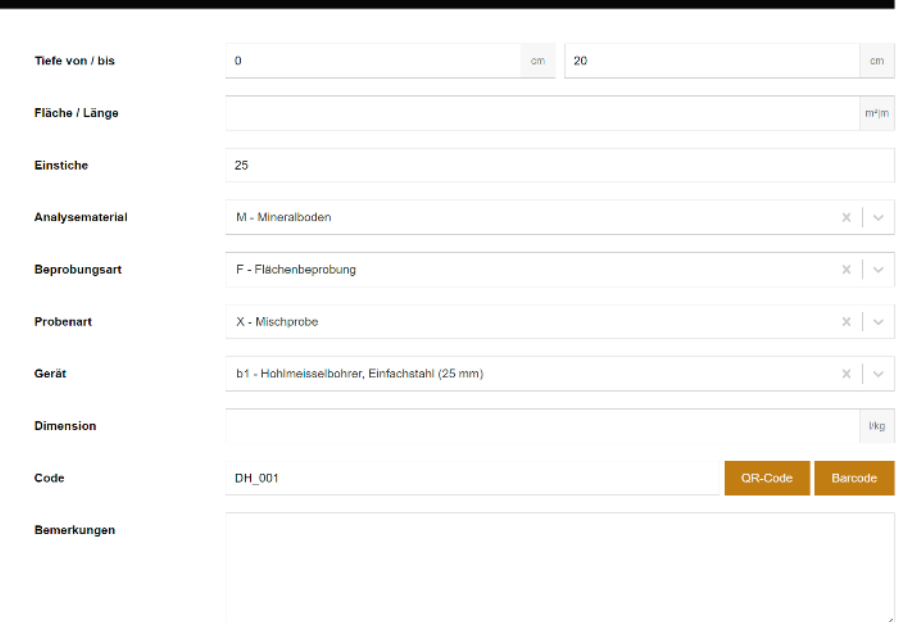

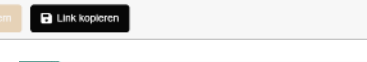

PRORF 0 . 20

Alle Felder A

КОВО Kompetenzzentrum Boden CCSols Centre de compétences sur les sols CCSuolo Centro di competenze per il suolo

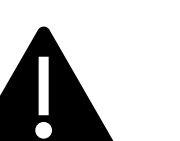

#### Wichtig:

- Proben sind nicht automatisch den Horizonten zugewiesen.
- Probenkennung (Code) muss für das Projekt eindeutig sein! Das wird bei der Eingabe nicht geprüft.

#### Vorlage für den Laborimport

Kann auf der Webseite www.ccsols.ch heruntergeladen werden

Die Labordaten aus dem Labor werden über die id\_probe-Nummer eindeutig zugewiesen. Es ist darum wichtig, die korrekte id\_probe-Nummer anzugeben → die Angaben kann aus dem Export der Labordaten genommen werden

# Tipps & Tricks

- Arbeitsvorbereitung
	- Account und Projekte erstellen (nicht im Feld)
	- Immer ein Backup-System (Papier z.B.) mitführen
	- Nicht auf dem Server gespeicherte Beobachtungen vermeiden (Tablet ist idealerweise personengebunden über den Arbeitstag)!
	- Beschriftung von Standorten und Proben überlegen
- Effizienz
	- Persönliche Ansichten definieren: Anforderungen AG, Arbeitsumgebung (Feld/Büro)
	- Mit Vorgaben arbeiten
	- Inline-Editing für Horizonte
	- Im Büro: ableitbare Parameter ausfüllen

# Persönliche Ansichten definieren

- Je nach Projekt können verschiedene Ansichten gemacht werden, da nicht alle Attribute nötig sind.
	- Bodenkartierung
	- BBB
	- …
	- Arbeiten im Feld oder Büro (z.B. Vorteil Inline-Editing)

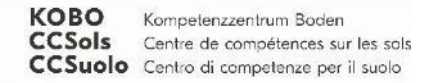

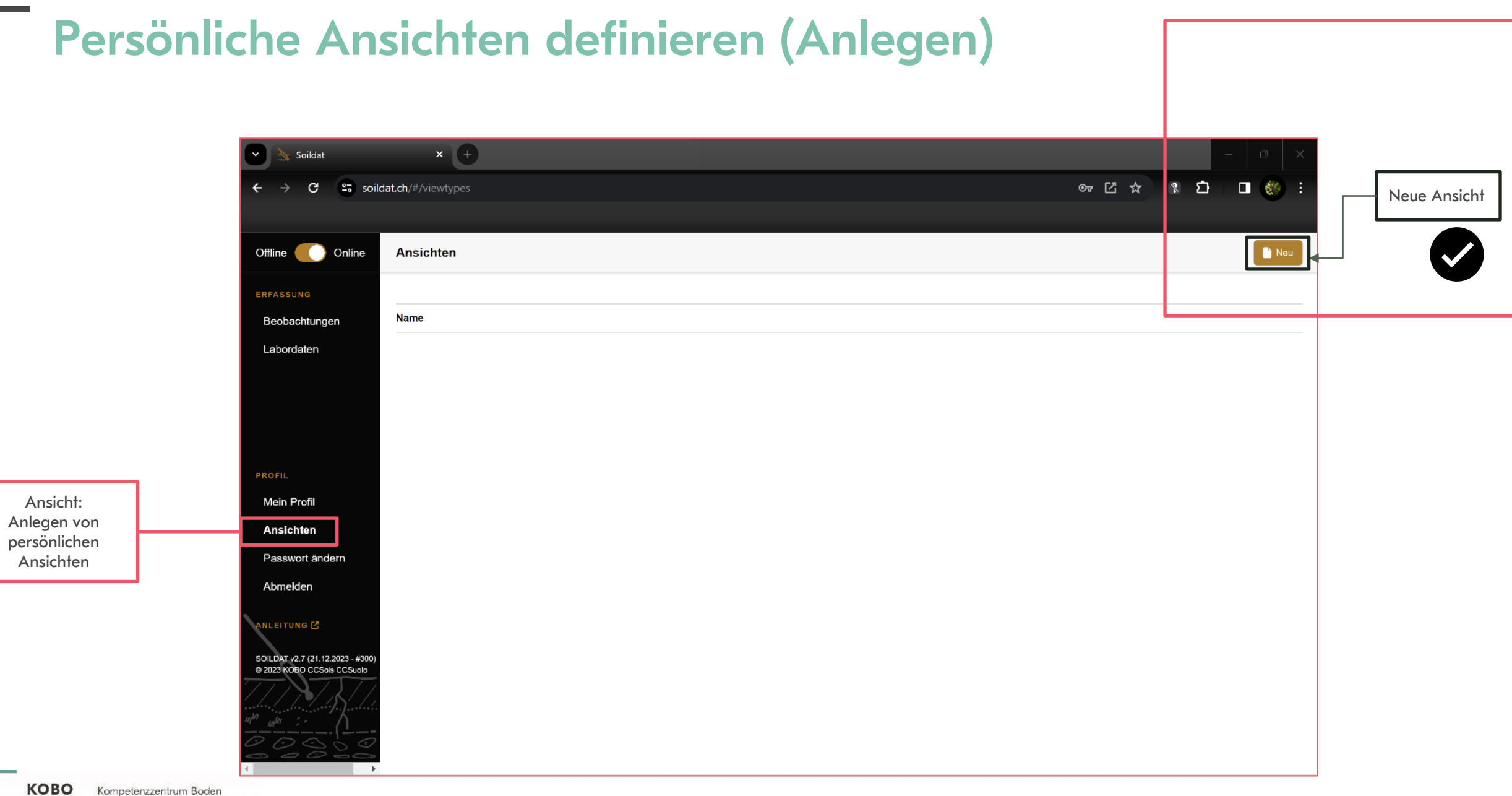

CCSols Centre de compétences sur les sols CCSuolo Centro di competenze per il suolo

**COMMERCIAL** 

### Persönliche Ansichten definieren

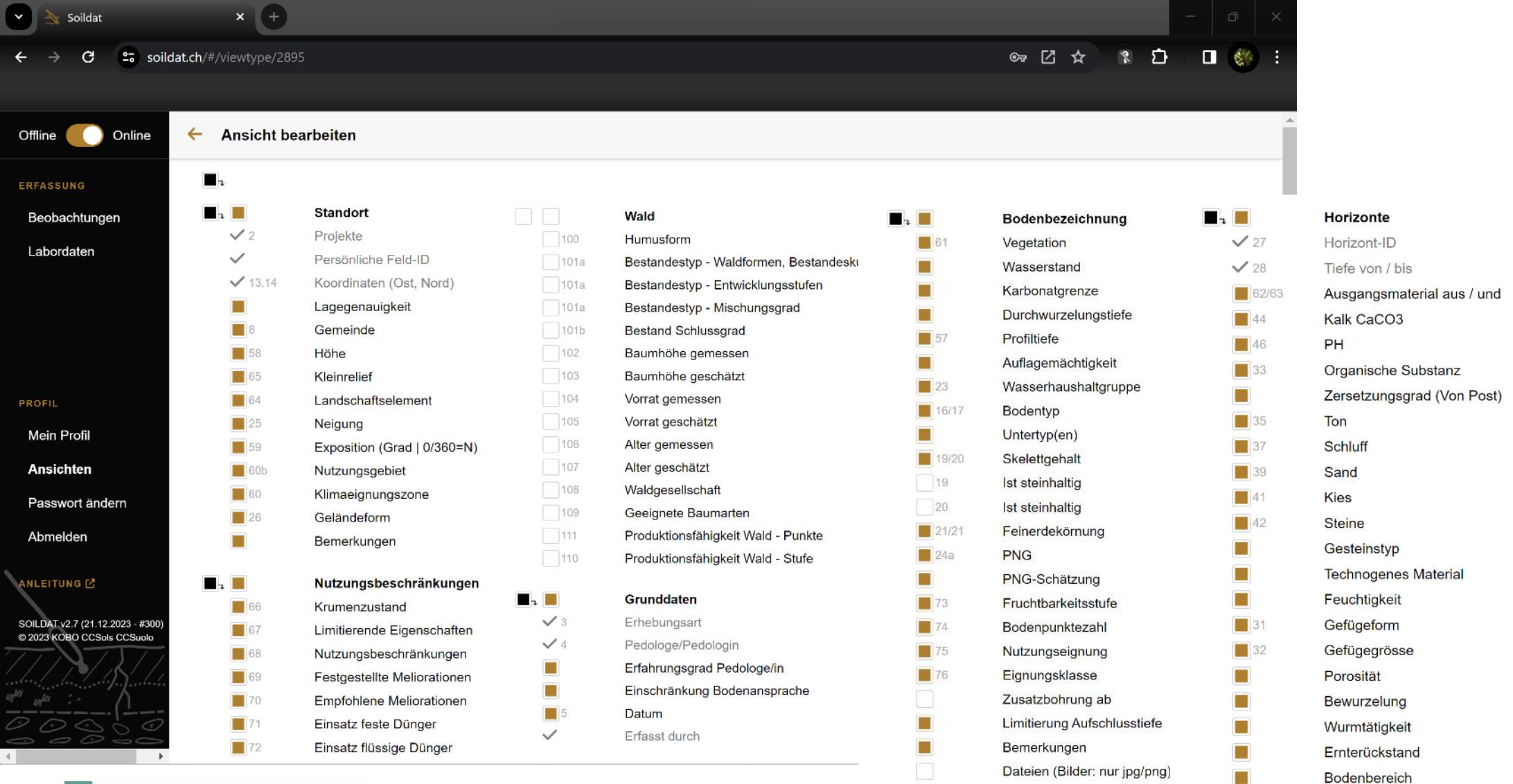

KOBO Kompetenzzentrum Boden CCSols Centre de compétences sur les sols CCSuolo Centro di competenze per il suolo

**COMMERCIAL** 

# Persönliche Ansichten definieren (Steuerung)

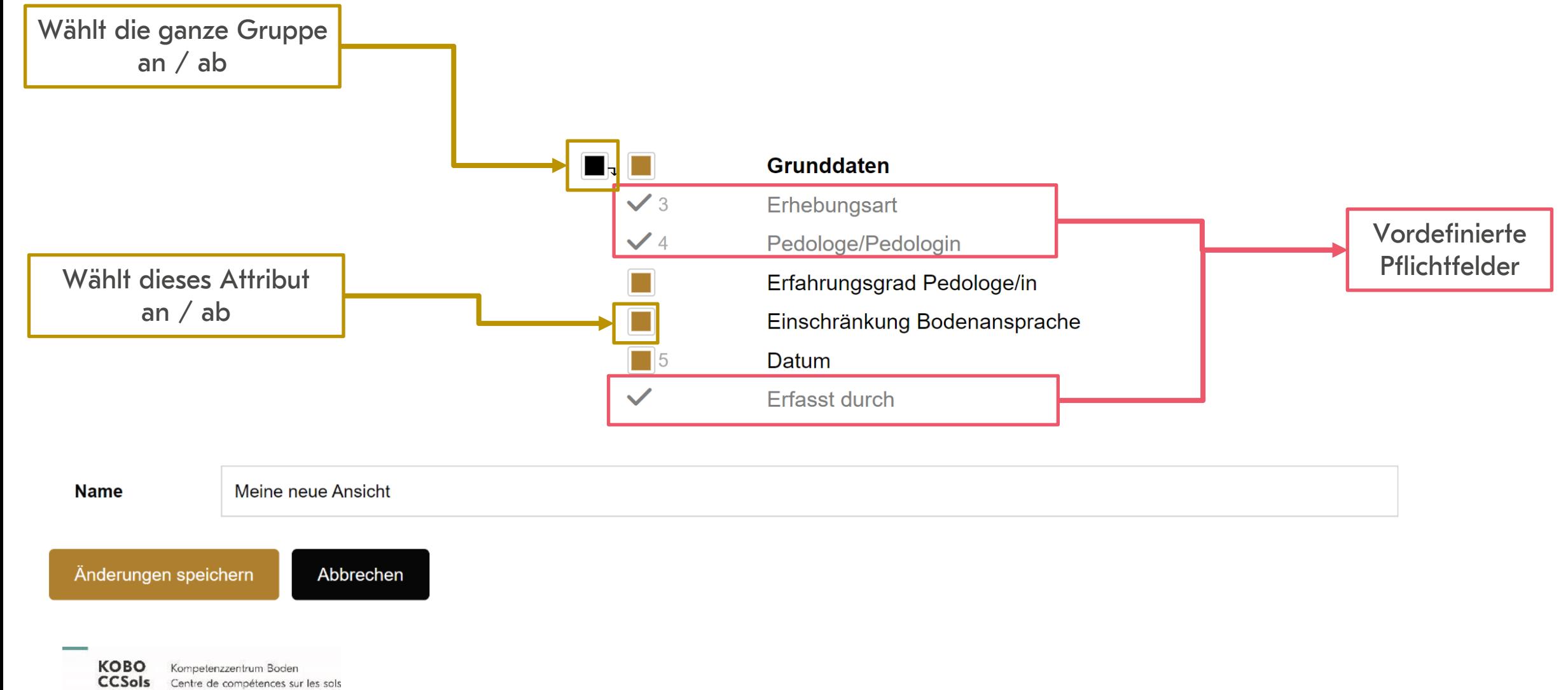

CCSuolo Centro di competenze per il suolo

## Persönliche Ansichten definieren (Verwendung)

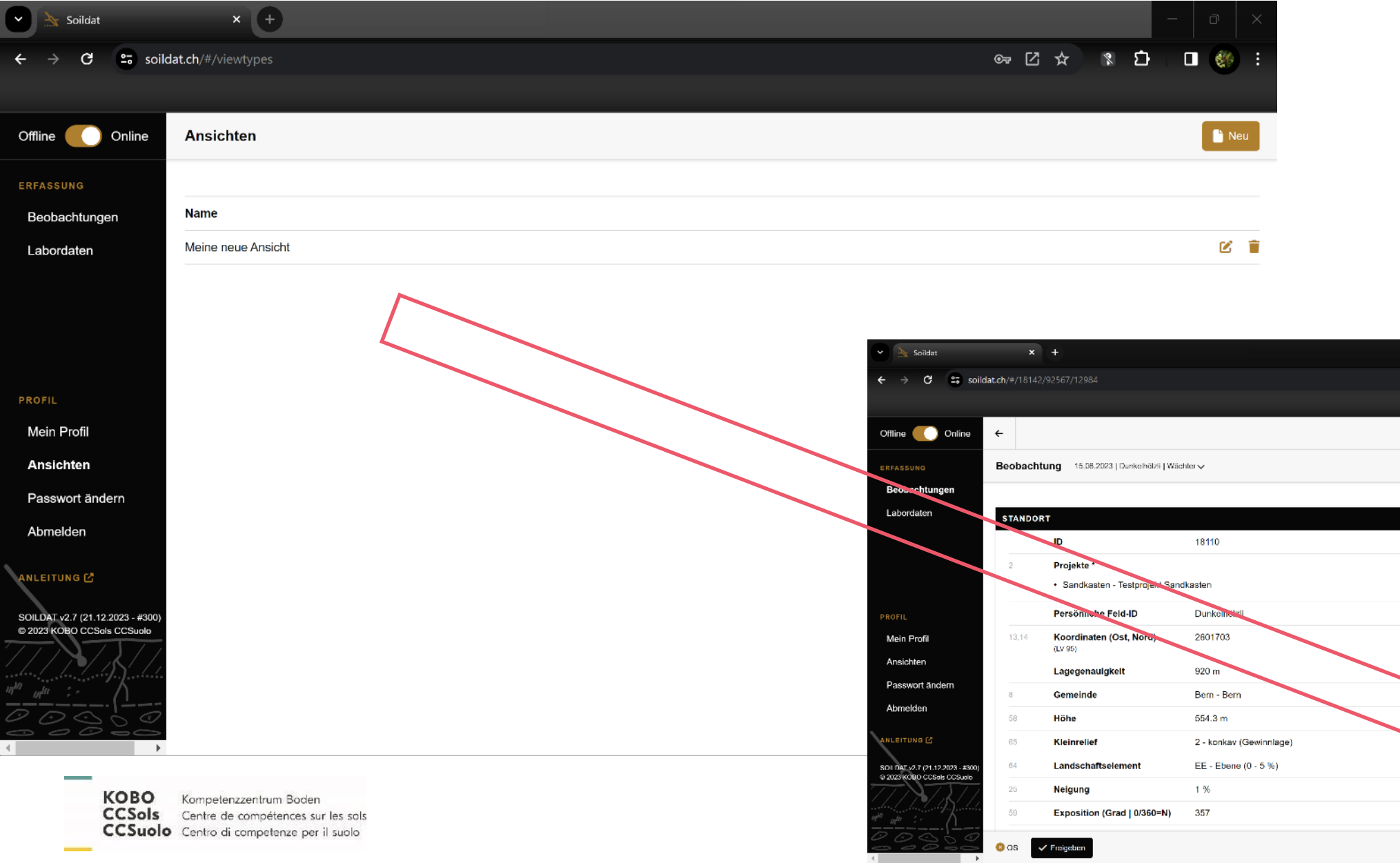

 $\Box$ 

 $\blacksquare$ Google Chrome anpassen und verwalten

 $\mathbf{r}$   $\mathbf{r}$  +

Alle Felder KLABS Meine neue Ansicht Konfigurieren...

Alle Felder $\bar{\sqrt{}}$ 

 $\overline{\mathscr{L}}$   $\vee$ 

 $\mathbb{R}$   $\mathbb{S}$   $\mathbb{R}$ 

1201435

 $\langle \cdot | \cdot \rangle$ 

 $\mathbb{R}$   $\Box$ 

# Vorgaben (Mein Profil)

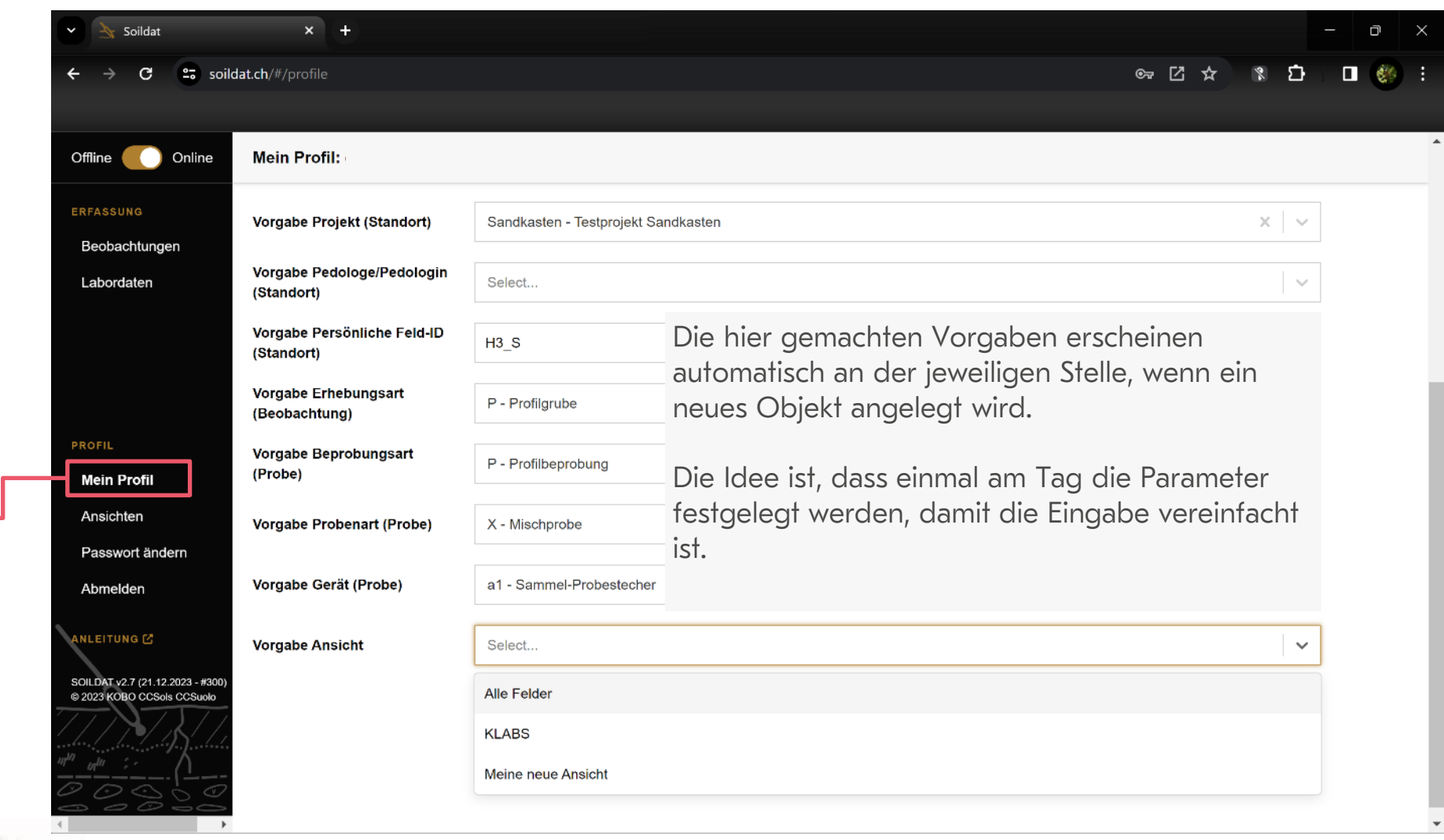

Mein Profil: Verwaltung der persönlichen Einstellungen wie E-Mail, Vorgaben, etc.

# Vorgaben (Mein Profil)

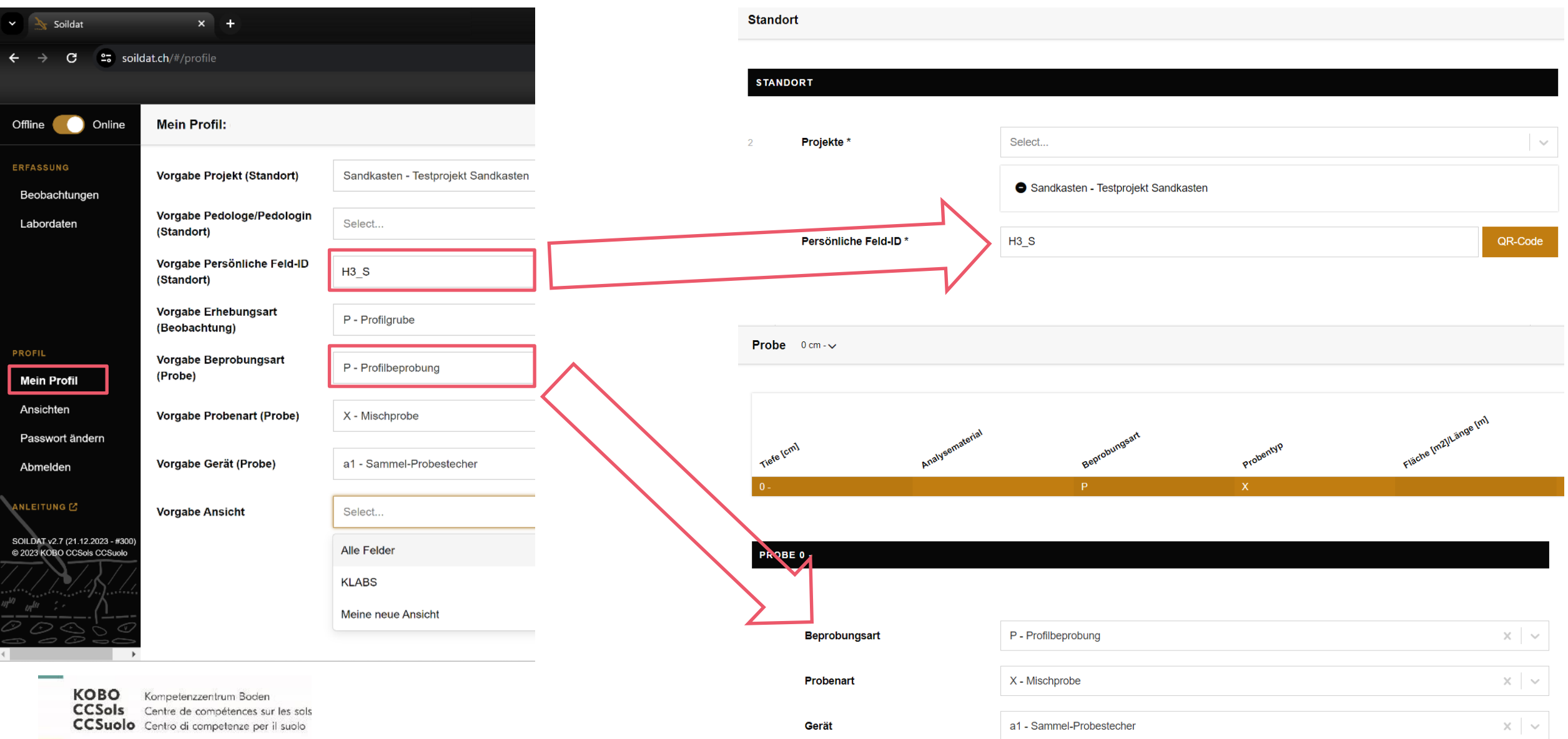

## Offline Modus

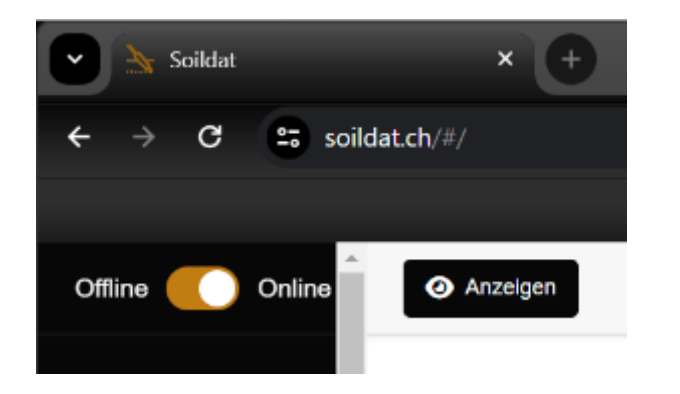

Grundsätzlich kann mit der Applikation offline gearbeitet werden. Was bedeutet das?

- Die Daten werden im Cache des Browsers zwischengespeichert
- Leert sich der Cache beim Schliessen oder wird ein anderer Browser benutzt, stehen die Offlinedaten nicht mehr zur Verfügung.
- Der «Speichern» Knopf ist nicht verfügbar
- Online-Modus muss aktiviert werden und die entsprechenden Beobachtungen müssen aktiv gespeichert werden
- Bitte Entscheidung bewusst fällen!

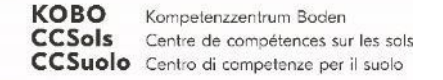

# Ungesicherte Beobachtungen

Es gibt zwei Fälle, bei denen ungesicherte Beobachtungen entstehen.

- Beim Arbeiten mit dem Offline-Modus
- Wenn im Online-Modus die Änderung nicht gespeichert wird

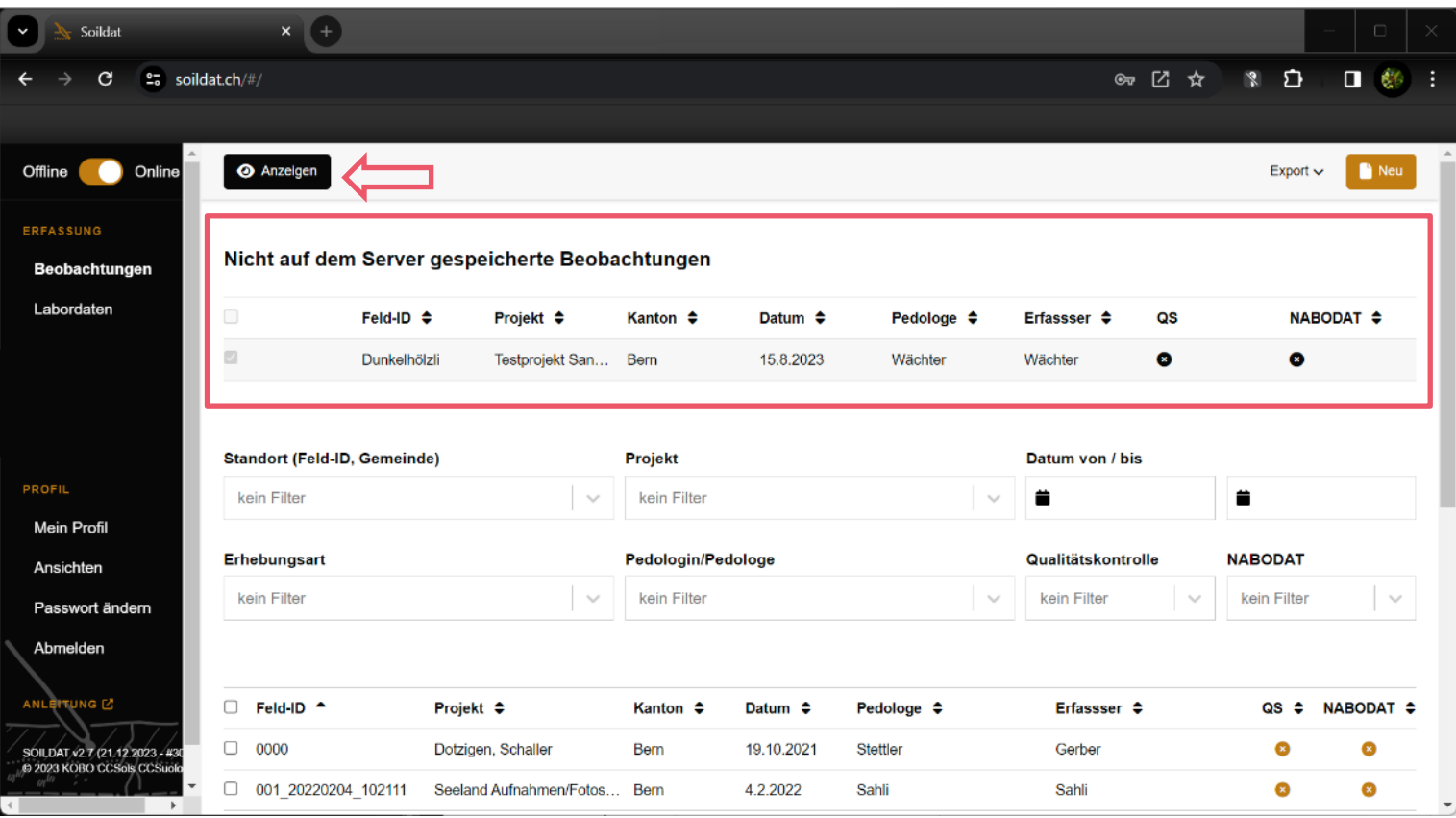

Wie bekomme ich diese weg?

- «Anzeigen» klicken
- «Speichern» oder «Verwerfen» wählen
- Cache des Browsers löschen (das löscht alle temporären Soildat-Daten)

Solange im Browser ungesicherte Beobachtungen vorhanden sind, kann sich kein anderer User anmelden!

Es kann nur im Beobachtungsmodus gelöscht werden.

1. Standort wählen (Vorsicht bei Mehrfachauswahl)

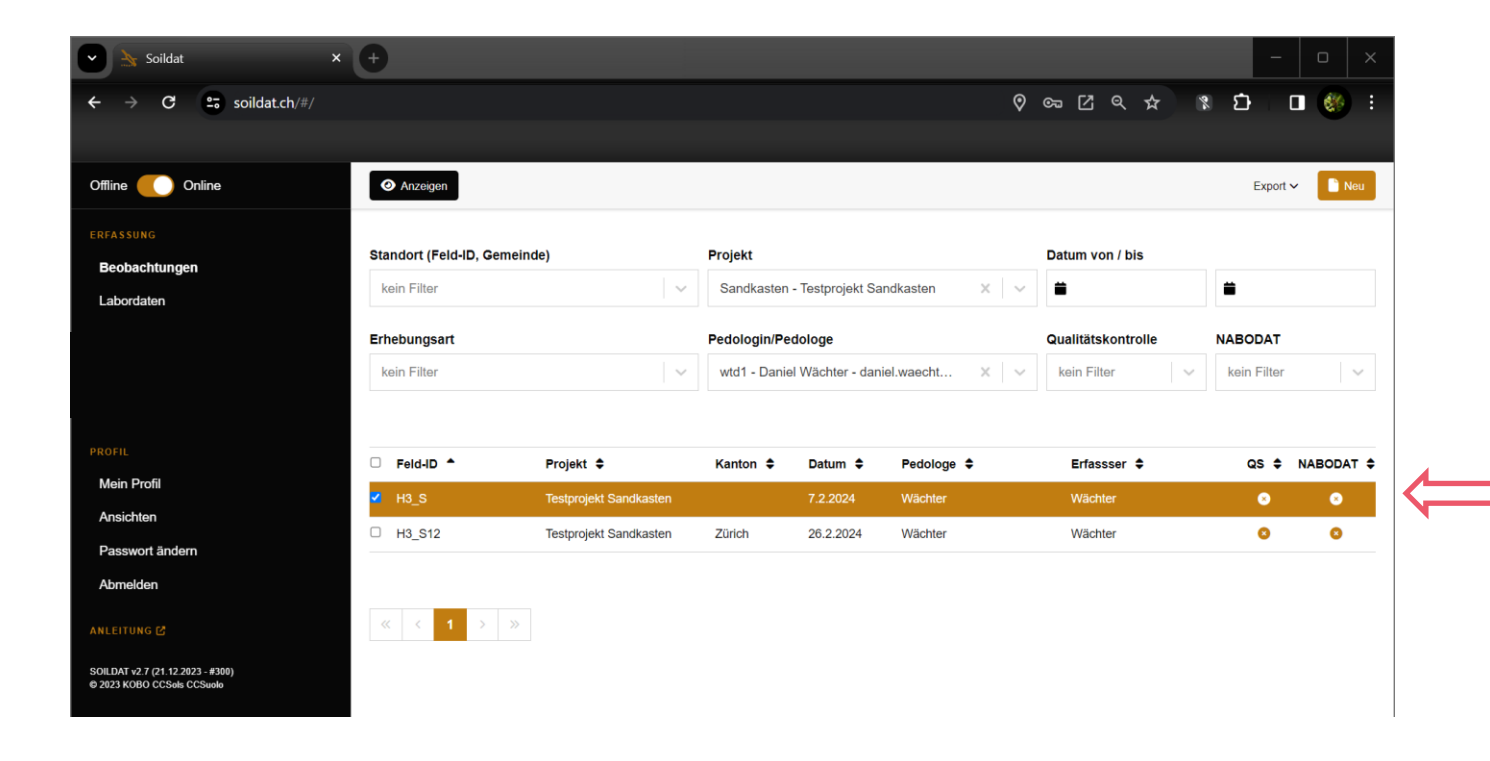

 $\frac{1}{2} \left( \frac{1}{2} \right) \left( \frac{1}{2} \right) \left( \frac$ 

Es kann nur im Beobachtungsmodus gelöscht werden.

- 1. Standort wählen (Vorsicht bei Mehrfachauswahl)
- 2. Standort anzeigen

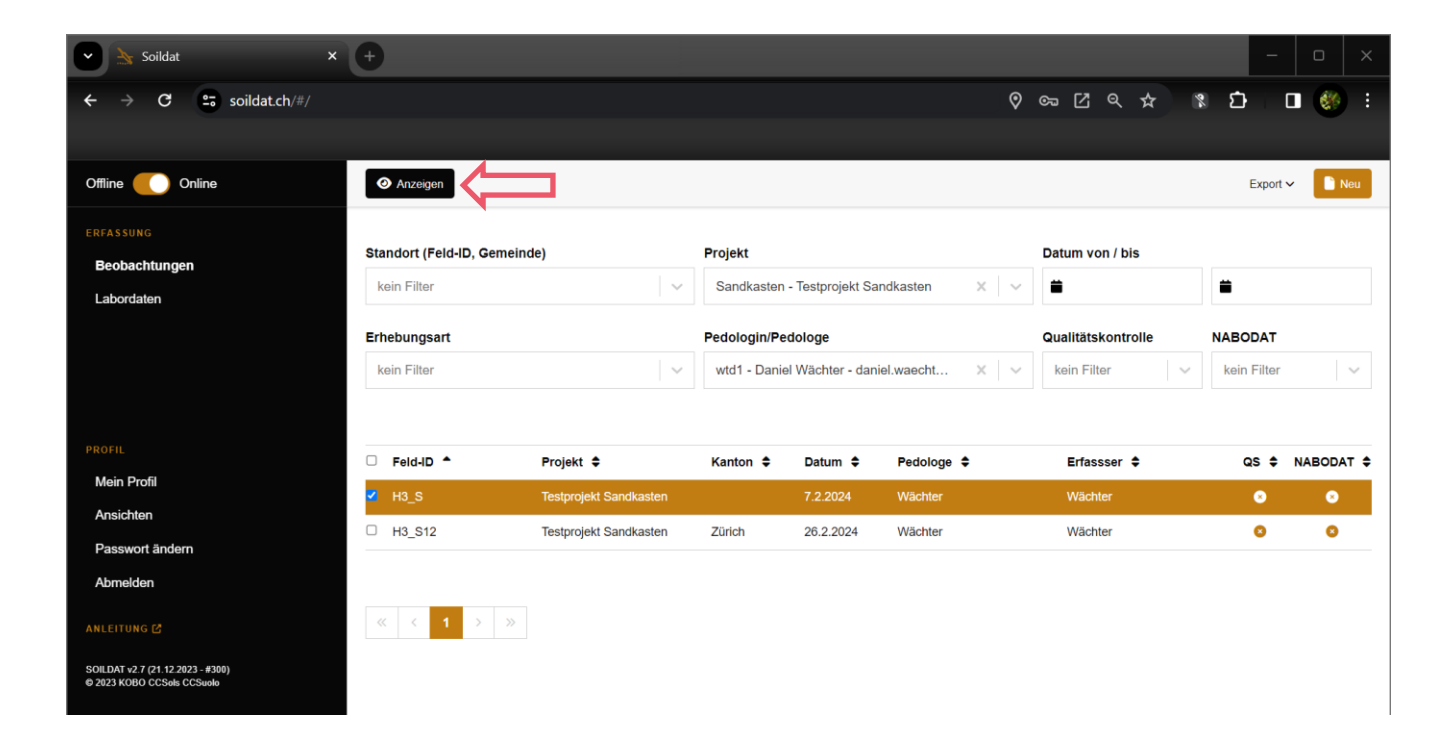

**KOBO** Kompetenzzentrum Boden CCSols Centre de compétences sur les sols CCSuolo Centro di competenze per il suolo

**COMMERCIAL** 

Es kann nur im Beobachtungsmodus gelöscht werden.

- 1. Standort wählen (Vorsicht bei Mehrfachauswahl)
- 2. Standort anzeigen
- 3. (bei Mehrfachauswahl: zum gewünschten Standort navigieren)

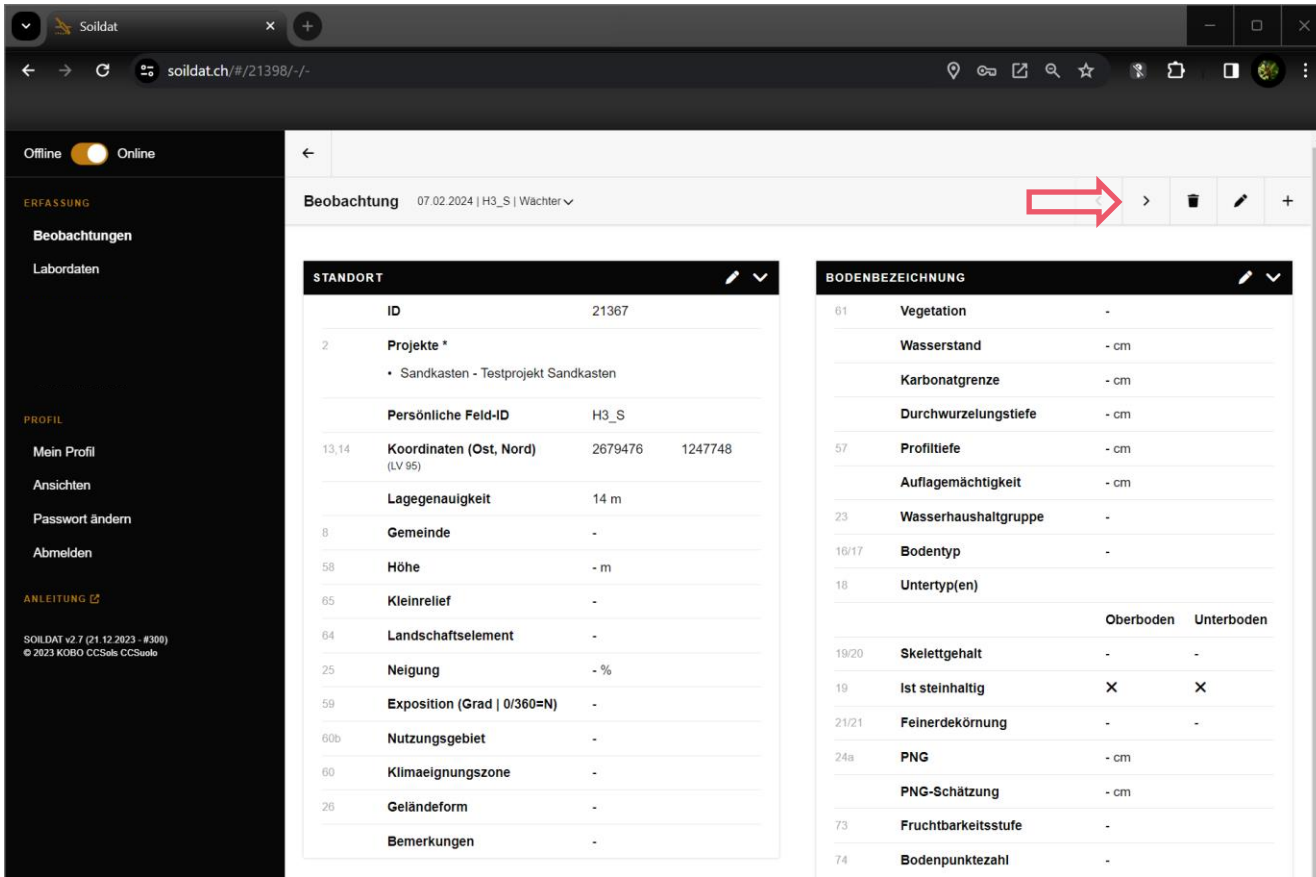

KOBO Kompetenzzentrum Boden CCSols Centre de compétences sur les sols CCSuolo Centro di competenze per il suolo

Es kann nur im Beobachtungsmodus gelöscht werden.

- 1. Standort wählen (Vorsicht bei Mehrfachauswahl)
- 2. Standort anzeigen
- 3. (bei Mehrfachauswahl: zum gewünschten Standort navigieren)
- 4. Standort löschen

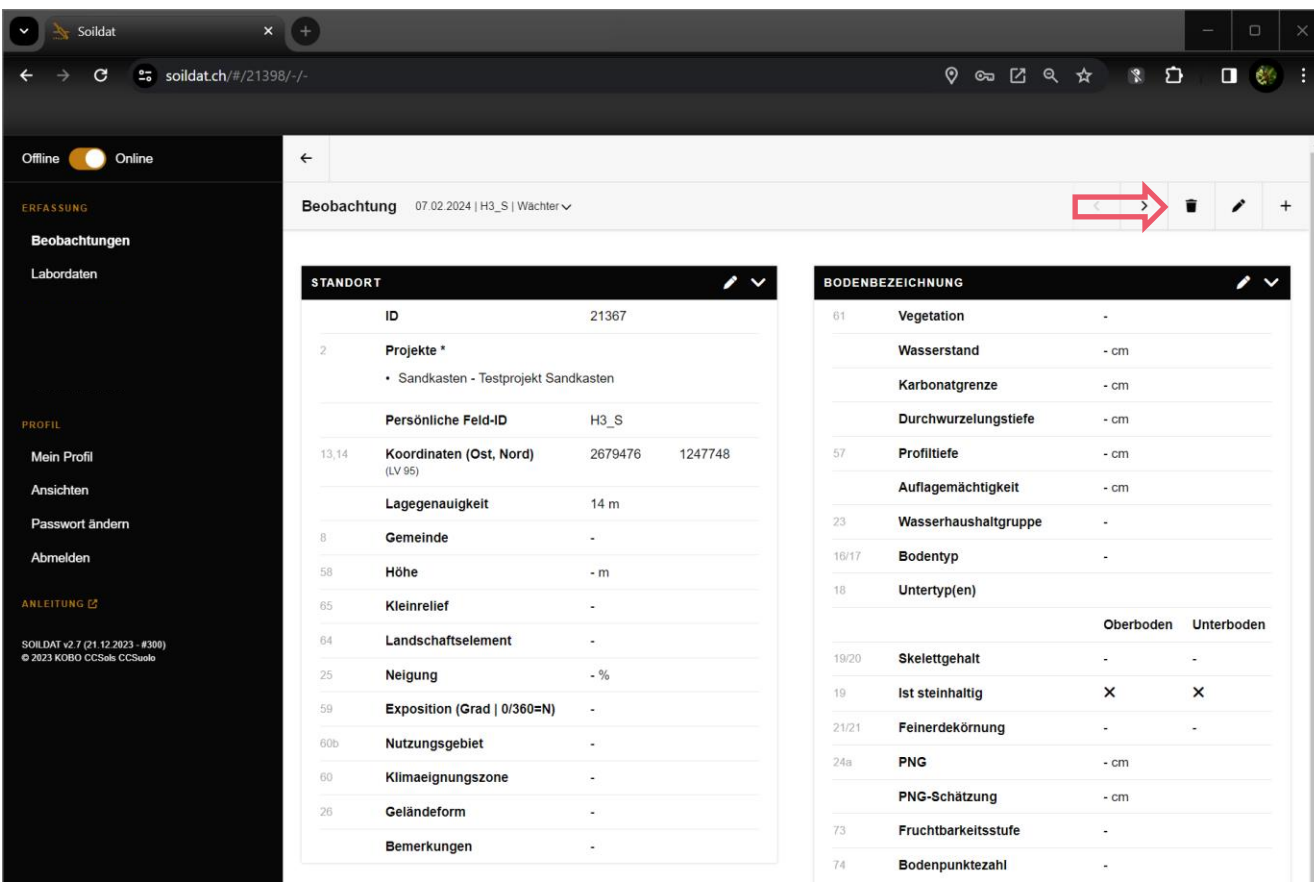

Das Löschen bei Horizonten und Proben erfolgt analog zu diesem Beispiel.

**KOBO** Kompetenzzentrum Boden CCSols Centre de compétences sur les sols CCSuolo Centro di competenze per il suolo

 $\frac{1}{2} \left( \frac{1}{2} \right) \left( \frac{1}{2} \right) \left( \frac$ 

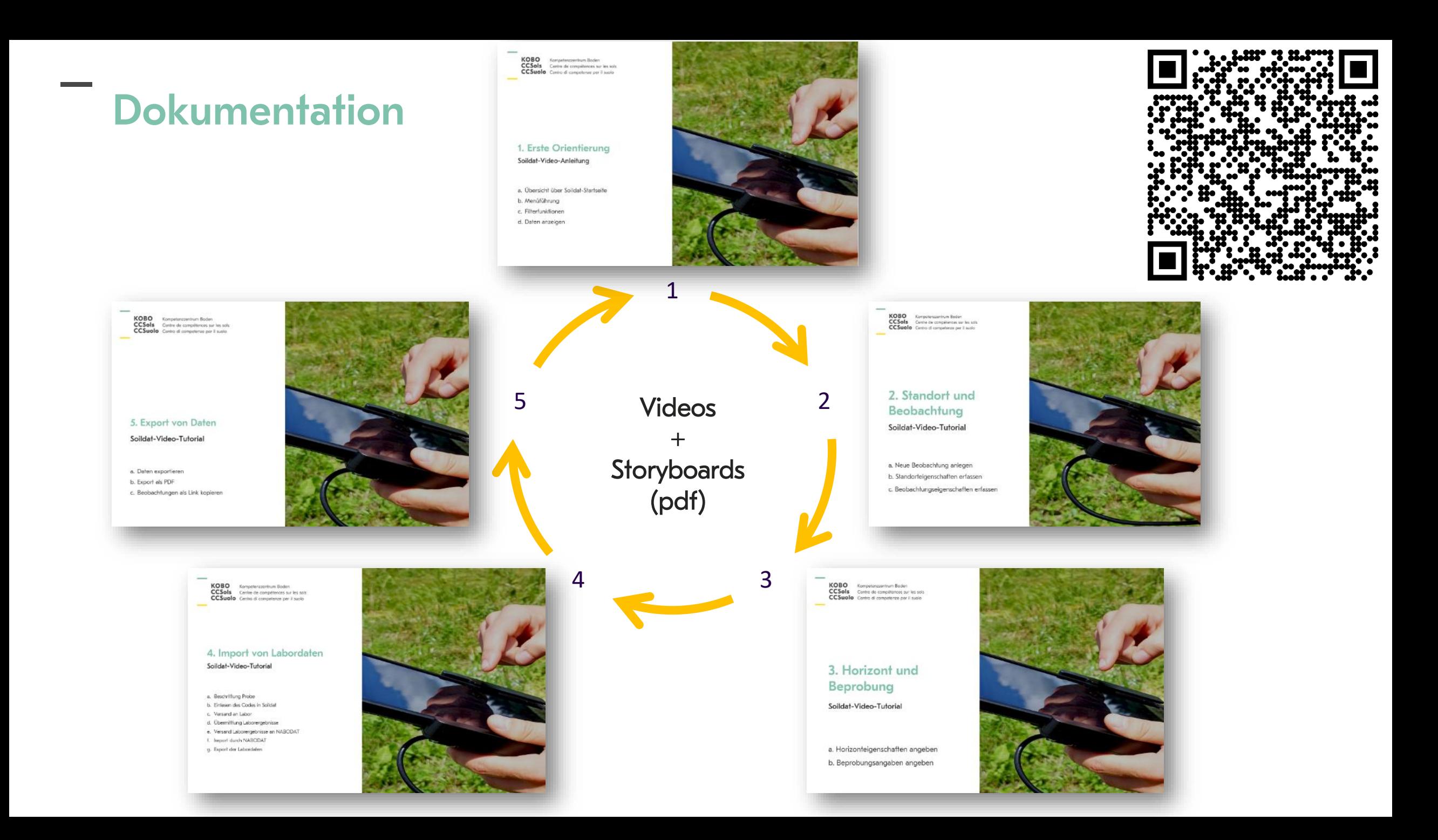

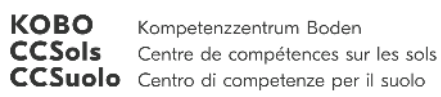

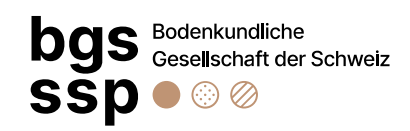

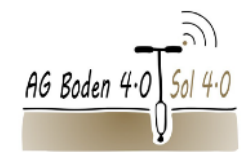

Vielen Dank für die Aufmerksamkeit!

Kompetenzzentrum Boden \_ BFH-HAFL \_ Laenggasse 85 \_ CH-3052 Zollikofen \_ +41 31 848 51 39 \_ <u>info@ccsols.ch</u> \_ <u>www.ccsols.ch</u>